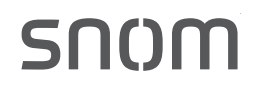

# snom UC edition

und snom 720/D725

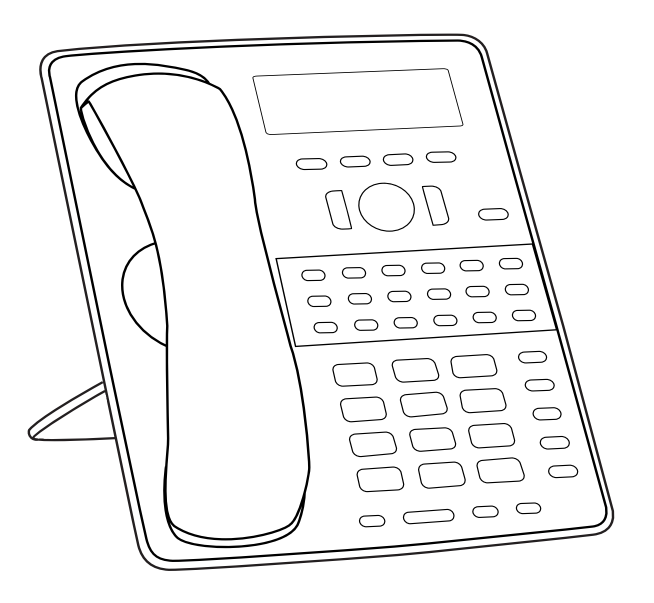

# Die Bedienung des snom 720 und D725 mit snom UC edition

#### **INHALTSVERZEICHNIS**

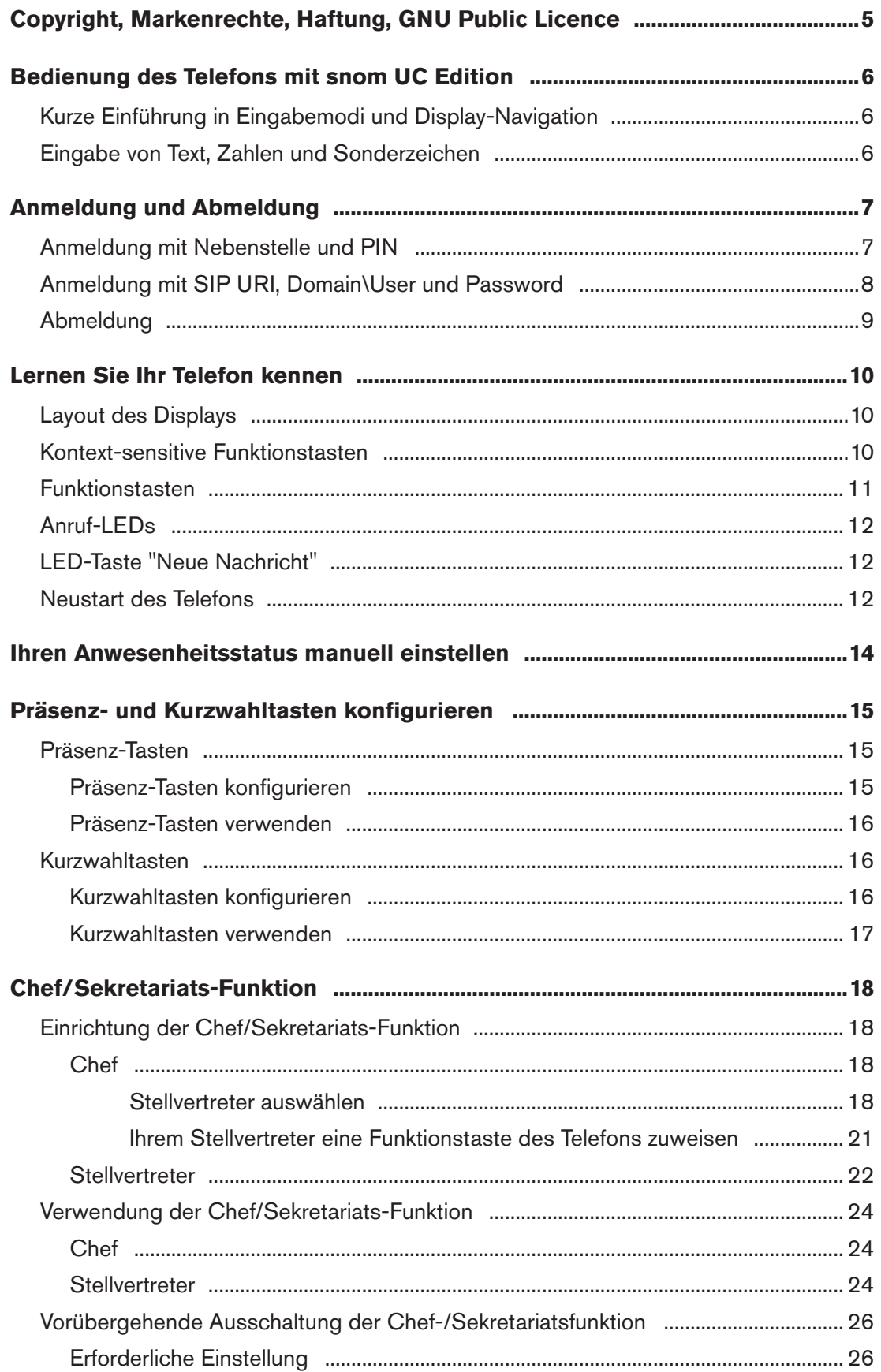

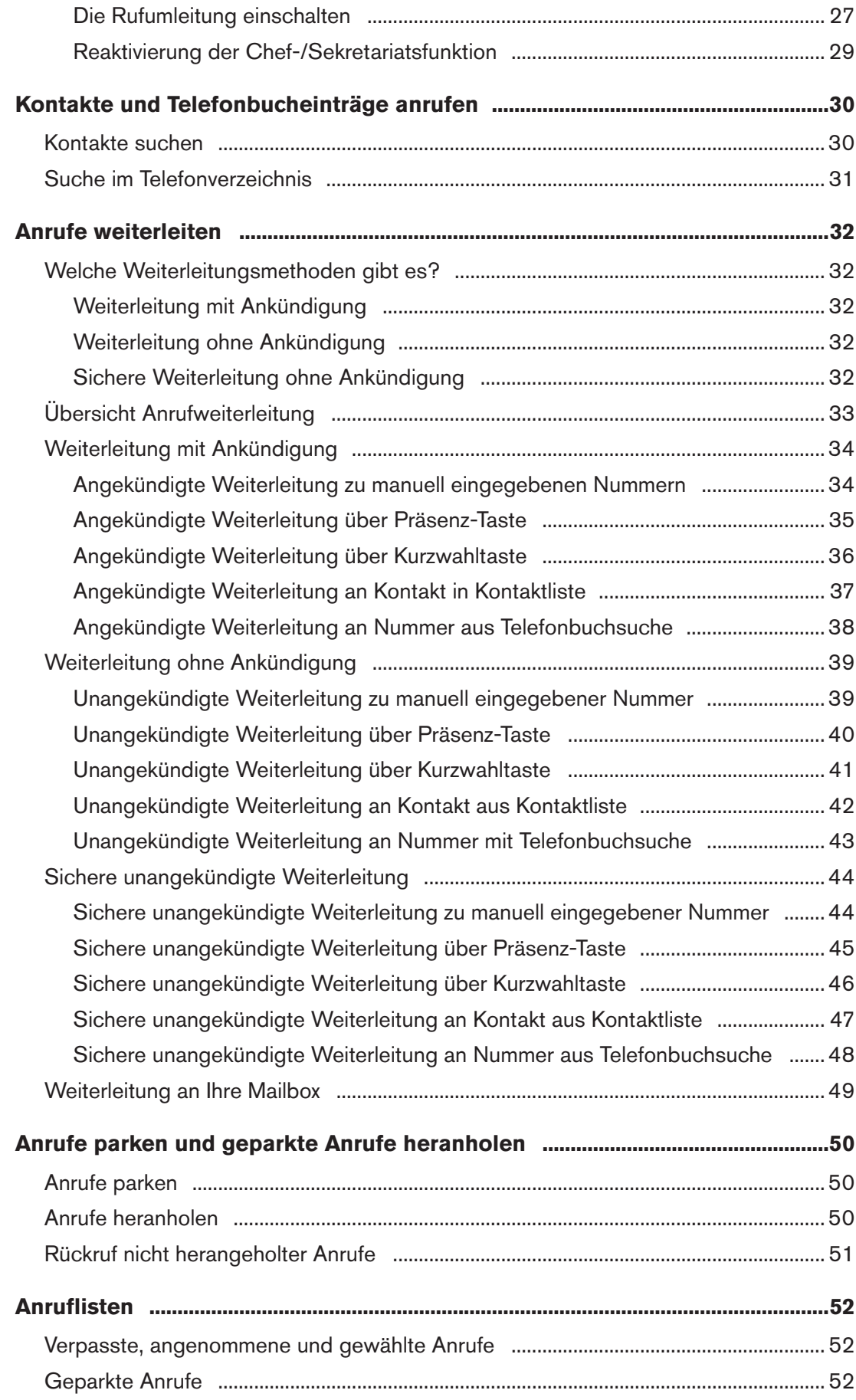

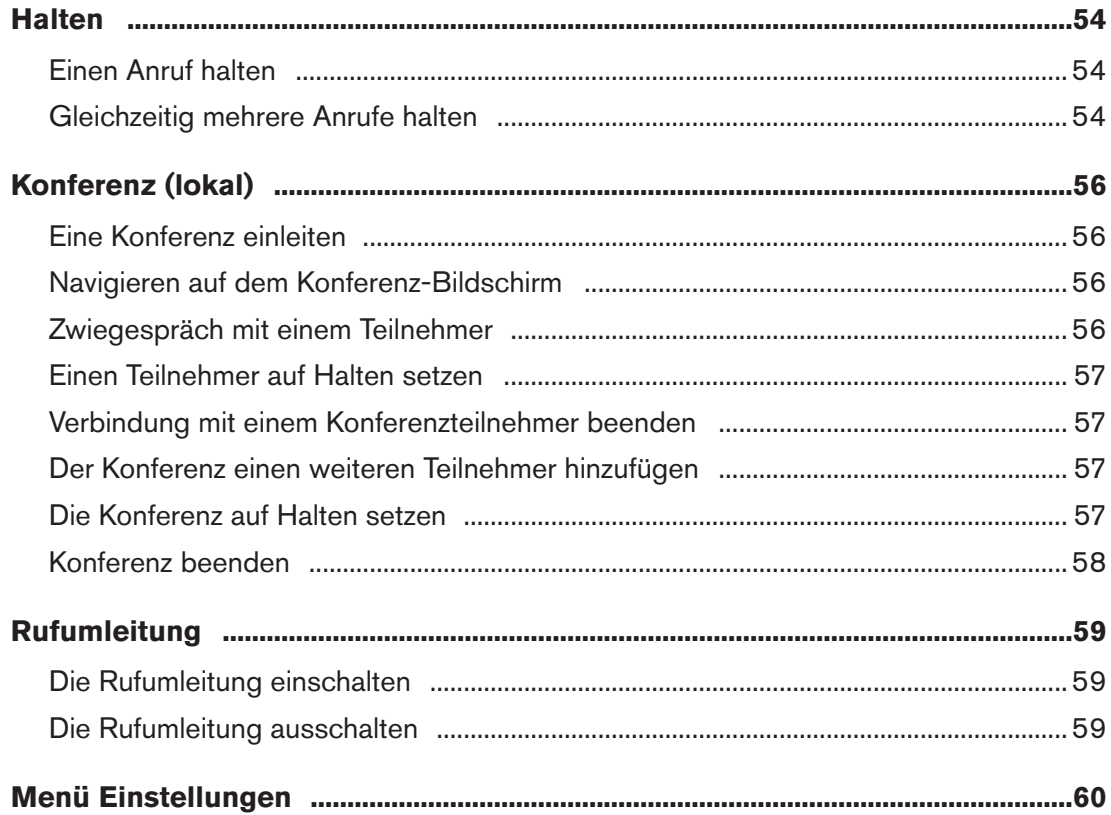

# Copyright, Markenrechte, Haftung, GNU Public **Licence**

© 2015 snom technology AG. Alle Rechte vorbehalten.

snom sowie die Namen der snom-Produkte und die snom logos sind gesetzlich geschützte Marken der snom technology AG. Microsoft<sup>®</sup> und Lync™ sind Eigentum der Microsoft Corporation. Alle anderen Produkt- und Firmennamen sind Marken der jeweiligen Inhaber.

Produktspezifikationen können ohne Vorankündigung geändert werden.

snom technology AG behält sich jederzeit das Recht auf Überarbeitung und Änderung dieses Dokumentes vor, ohne verpflichtet zu sein, die vorgenommenen Änderungen anzukündigen oder mitzuteilen.

Texte, Bilder, Grafiken und deren Anordnung in diesem Dokument unterliegen weltweit dem Schutz des Urheberrechts und anderen Schutzgesetzen. Ihre Verwendung, Reproduktion oder Weitergabe ohne ausdrückliche schriftliche Zustimmung der snom technology AG können sowohl straf- als auch zivilrechtlich verfolgt werden.

Insoweit dieses Dokument auf der Webseite der snom technology AG zum Download bereitgestellt wird, erteilt die snom technology AG die Erlaubnis, es für den vorgesehen Zweck der Benutzung als Bedienungsanleitung herunterzuladen und auszudrucken. Kein Teil dieses Dokumentes darf ohne snoms vorherige schriftliche Zustimmung verändert oder für kommerzielle Zwecke verwendet werden.

Trotz der angewandten Sorgfalt bei der Zusammenstellung und Präsentation der Informationen in diesem Dokument können sich Daten zwischenzeitlich geändert haben. Daher übernimmt snom keine Gewähr für die Richtigkeit, Vollständigkeit oder Aktualität der zur Verfügung gestellten Informationen. Jegliche Haftung für Schäden ist ausgeschlossen, sofern diese nicht auf Vorsatz oder grober Fahrlässigkeit auf seiten von snom beruhen oder sofern die Haftung nicht aufgrund zwingender gesetzlicher Bestimmungen eintritt.

Unsere Firmware enthält teilweise Quellcodes, die unter der GNU Public License (GPL) von jedermann genutzt und modifiziert werden dürfen, solange sie wiederum mit denselben Lizenzbedingen zur allgemeinen Nutzung veröffentlicht werden. Die Quellcodes der von snom genutzten und der GPL unterliegenden Komponenten können Sie auf der Supportseite unserer Webseite auf www.snom.com, den Wortlaut der GPL auf http://www.snom.com/de/support/download/gpl-quellcode/ herunterladen.

# Bedienung des Telefons mit snom UC Edition

Dieses Benutzerhandbuch beschreibt die Bedienung des Telefons, wenn es mit snom UC Edition-Firmware, Version 8.8.2.12, betrieben und mit Microsoft Lync™ verwendet wird. Wenn das Telefon mit Ihrem Netzwerk und dem Lync-Server verbunden ist, verwendet es die Daten in Ihrem Lync-Account, selbst wenn Ihr Computer ausgeschaltet ist oder wenn Sie sich am PC nicht bei Lync angemeldet haben.

Informationen über die Aufstellung und das Anschließen des Telefons und andere Informationen, auf die in diesem Benutzerhandbuch nicht eingegangen wird, finden Sie in der Bedienungsanleitung des snom 720 / D725, die Sie auf snoms Webseite www.snom.com herunterladen können.

# Kurze Einführung in Eingabemodi und Display-Navigation

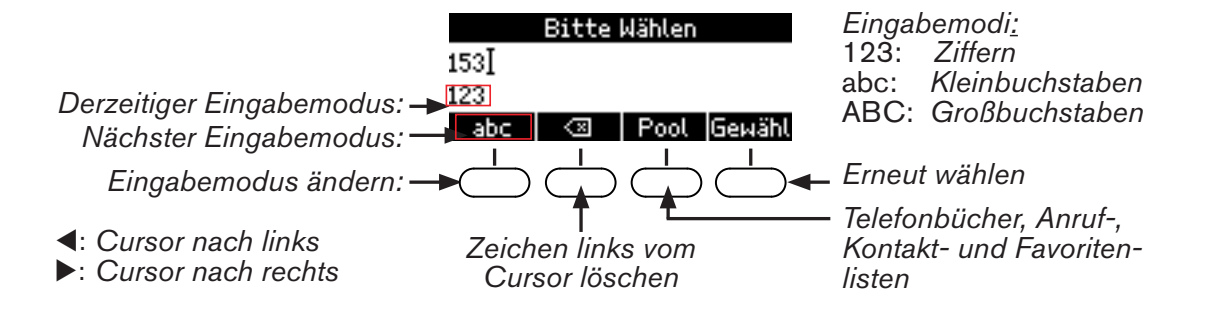

Heben Sie den Hörer ab oder drücken Sie die Lautsprechertaste oder eine beliebige Taste auf der alphanumerischen Tastatur, um das Eingabetextfeld zu öffnen. Der aktuelle Eingabemodus wird links in der Statuszeile angezeigt. Drücken Sie auf die linke Funktionstaste unterhalb des Displays, um den Eingabemodus zu ändern.

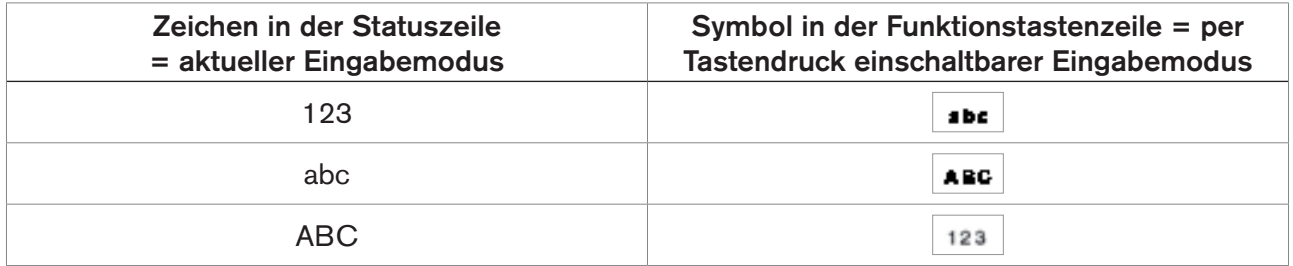

### Eingabe von Text, Zahlen und Sonderzeichen

Warten Sie nach der Eingabe von Buchstaben, Umlauten und Sonderzeichen, bis der Cursor weitergesprungen ist, um das gerade eingegebene Zeichen nicht zu überschreiben. Im Ziffern-Eingabemodus ist das nicht erforderlich.

# Anmeldung und Abmeldung

Die benötigten Anmeldedaten hängen von der Einrichtung Ihres Netzwerks und des Lync-Servers ab. Nachdem Sie das Telefon mit dem Netzwerk verbunden haben, sehen Sie auf dem Display einen Bildschirm wie den folgenden:

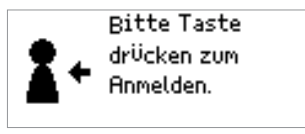

# Anmeldung mit Nebenstelle und PIN

In der Standardeinstellung sind zur Anmeldung die Eingabe Ihrer Nebenstellennummer und die dazugehörige PIN erforderlich.

1. Geben Sie die Nummer der Nebenstelle ein und drücken Sie auf

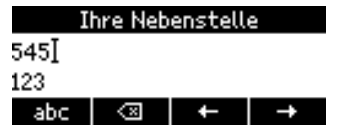

2. Geben Sie die PIN ein und drücken Sie auf

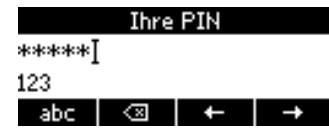

3. Wenn die Anmeldung erfolgreich war, erscheint nach dem Bildschirm "Anmeldung wird ausgeführt" der Ruhebildschirm mit Ihrem Lync-Account.

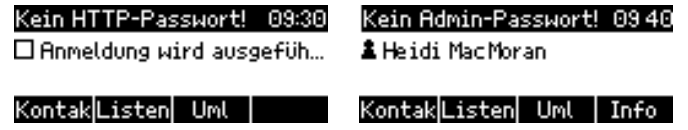

War die Anmeldung nicht erfolgreich, entweder wegen eines Tippfehlers oder weil die Anmeldedaten vom Netzwerk/Server nicht akzeptiert wurden, fordert Sie das Telefon erneut auf, auf eine beliebige Taste zu drücken und die Nebenstelle und die PIN einzugeben.

### Anmeldung mit SIP URI, Domain\User und Password

IWenn zur Anmeldung die Eingabe Ihrer SIP URI, Domain\User und Passwort erforderlich sind, drücken Sie auf  $\bigcup$ , um zu diesem Anmeldeverfahren zu wechseln.

Sonderzeichen geben Sie in den Eingabemodi Groß- und Kleinbuchstaben auf der Taste $\left( \begin{array}{c} 1 \end{array} \right)$ ein:

- ∘ Drücken Sie einmal auf die Taste **in den Punkt "**." einzugeben.
- ∘ Drücken Sie dreimal auf die Taste $\boxed{1}$ , um das "@"-Zeichen einzugeben.
- ∘ Drücken Sie zwölfmal auf die Taste  $\boxed{1}$ , um den Backslash "\" einzugeben.
- Drücken Sie auf die Funktionstaste , um das Zeichen links vom Eingabezeiger zu löschen; drücken Sie auf die Pfeile  $\blacktriangleleft$  / $\blacktriangleright$  rechts und links auf der Navigationstaste, um den Eingabezeiger nach links bzw. rechts zu bewegen.
- 1. Geben Sie die SIP URI ein und drücken Sie auf  $\vert\vert$ . Das Format ist "mein.name@test.com".

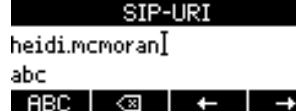

2. Geben Sie Domain\User ein und drücken sie auf  $\cup$ . Das Format ist "test\mein.name".

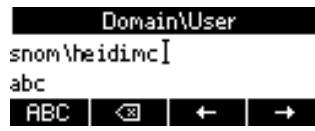

3. Geben Sie das Passwort ein und drücken Sie auf

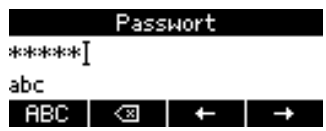

4. Wenn die Anmeldung erfolgreich war, erscheint nach dem Bildschirm "Anmeldung wird ausgeführt" der Ruhebildschirm mit Ihrem Lync-Account.

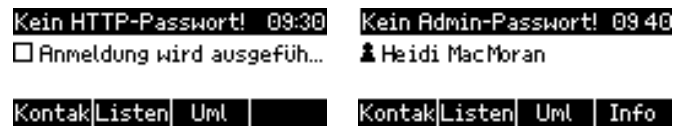

War die Anmeldung nicht erfolgreich, entweder wegen eines Tippfehlers oder weil die Anmeldedaten vom Netzwerk/Server nicht akzeptiert wurden, fordert Sie das Telefon erneut auf, auf eine beliebige Taste zu drücken und die Nebenstelle und die PIN einzugeben.

# Abmeldung

- 1. Drücken Sie auf <sup>(</sup>**E)**, um das Menü **Einstellungen** zu öffnen.
- 2. Drücken Sie auf <sup>(DEE 3</sup>), um das Menü **Identität** zu öffnen.
- 3. Drücken Sie auf **(animart)**, um den Bildschirm **Identität abmelden** zu öffnen.

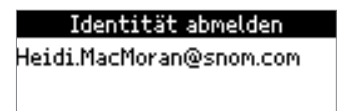

- 4. Sind dort mehrere Identitäten verzeichnet, wählen Sie mit den Pfeilen  $\blacktriangle$  /  $\blacktriangledown$  oben und unten auf der Navigationstaste diejenige aus, die Sie abmelden möchten.
- 5. Drücken Sie auf □, um die ausgewählte Identität abzumelden. Falls Sie es sich anders überlegt haben, drücken Sie auf L, um den Bildschirm ohne Abmeldung zu verlassen.

# Lernen Sie Ihr Telefon kennen

# Layout des Displays

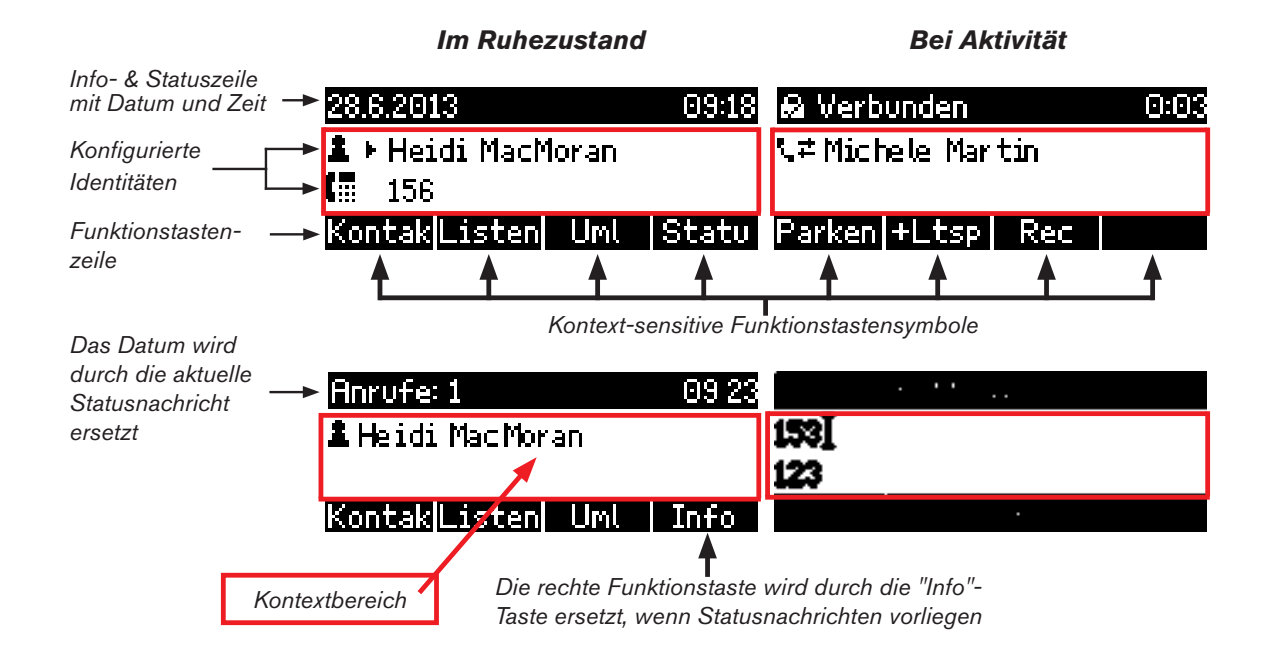

# Kontext-sensitive Funktionstasten

In der Voreinstellung sind die vier kontext-sensitiven Funktionstasten unterhalb des Displays im Ruhezustand mit den folgenden Funktionen belegt:

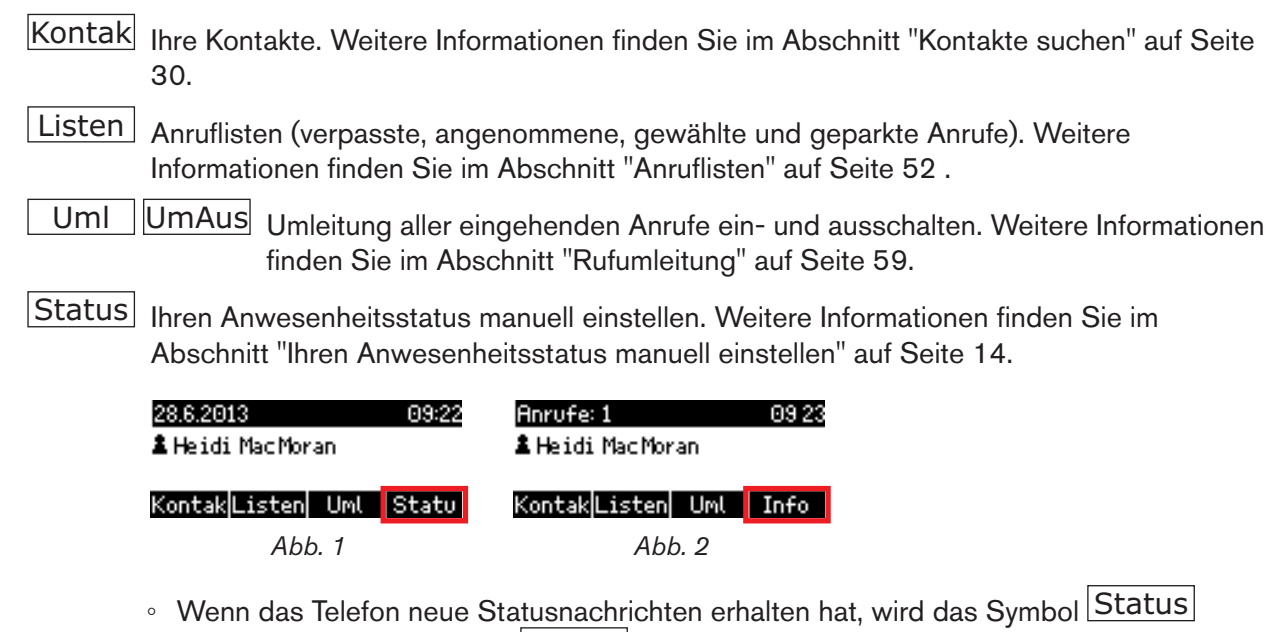

- ∘ Um erneut das Symbol Status anzuzeigen und Zugriff auf die manuelle Einstellung Ihres Anwesenheitsstatus zu haben, drücken Sie auf die Funktionstaste unterhalb von Info . Der Bildschirm **Statusinformation** öffnet sich.
	- Drücken Sie auf  $\lfloor$  Lösch  $\rfloor$ , um den markierten Eintrag bis zum nächsten Neustart des Telefons aus der Liste zu löschen (Abb. 3 - 5). Wenn alle Einträge gelöscht sind, wird das Info-Symbol durch das Presence-Symbol ersetzt.
	- Wenn Sie den Grund der Statusnachricht beheben, also z.B. das fehlende Administratorpasswort eingeben und speichern, wird die entsprechende automatisch und endgültig aus der Liste der Statusnachrichten entfernt.

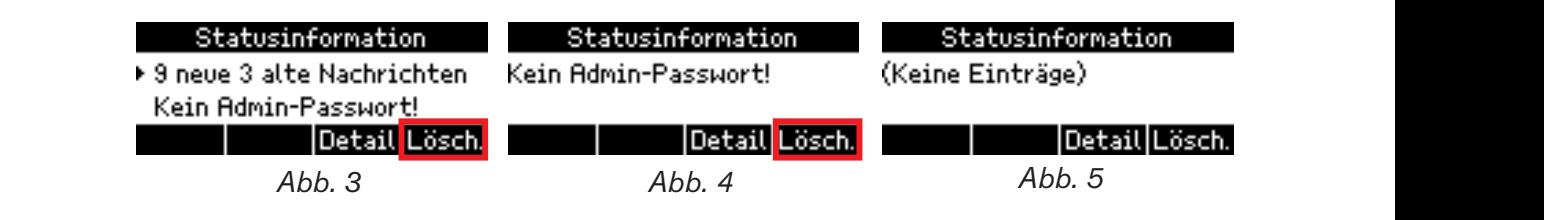

# Funktionstasten

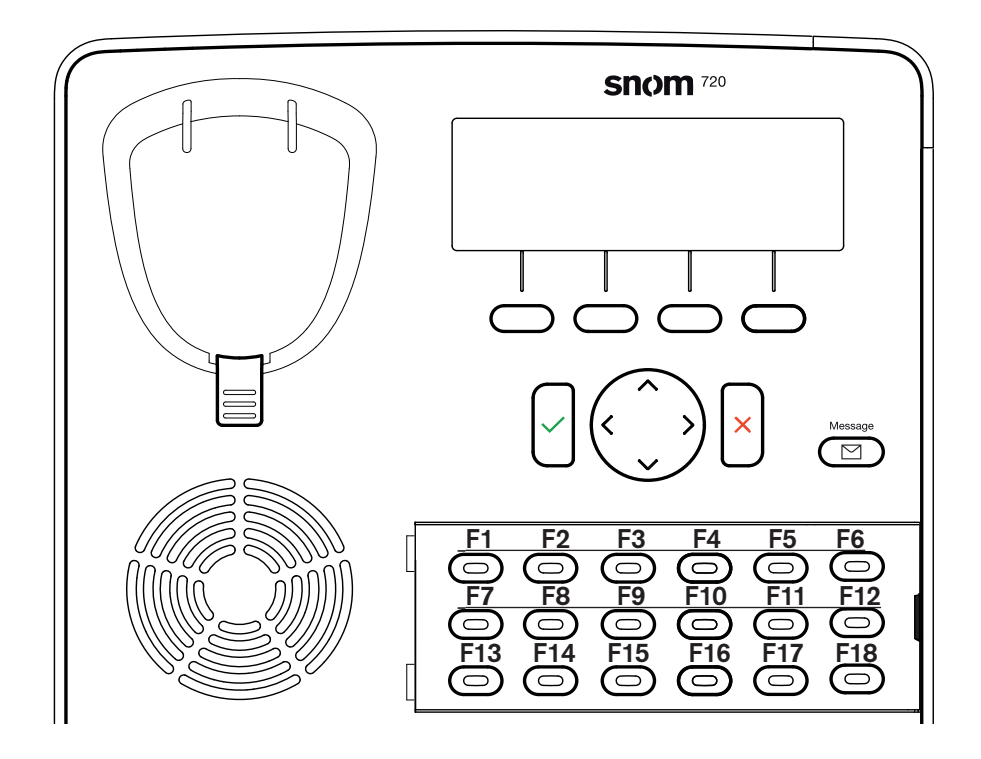

Funktionen, mit denen die Tasten belegt werden können, finden Sie im Kapitel "Menü Einstellungen"<br>euf Seite 19, In der Abbildung eben seben Sie, we eisb die Testen euf dem Telefen befinden: die keypad Nummern F1 bis F18 entsprechen den **F-Tasten** 1 - 18, die Sie im Untermenü **6 F-Tasten** des Menüs Die Voreinstellung aller programmierbaren Funktionstasten mit LEDs ist "Leitung". Die Liste der auf Seite 12. In der Abbildung oben sehen Sie, wo sich die Tasten auf dem Telefon befinden; die **Präferenzen** finden.

Eine Schablone zur Beschriftung der F-Tasten finden Sie in unserer Wiki unter http://wiki.snom.com/Snom720/Documentation. Sie können Sie online ausfüllen; die Schriftgröße innerhalb jeder Zelle passt sich selbständig an die Anzahl der eingegebenen Zeichen an. Weitere Informationen dazu finden Sie im Anhang 3 der Bedienungsanleitung des snom 720.

Eine Funktionstaste mit der Anzeige des Anwesenheitsstatus eines Kontaktes belegen: Siehe "Präsenz-Tasten" auf Seite 15.

Eine Funktionstaste mit der Funktion Kurzwahl belegen: Siehe "Kurzwahltasten" auf Seite 16.

# Anruf-LEDs

Das Aufleuchten der roten LEDs in der oberen rechten Ecke des Telefons zeigt eingehende Anrufe, aktuell geführte und auf Halten gesetzte Gespräche sowie verpasste Anrufe an. Die LEDs:

- blinken schnell, wenn ein Anruf läutet.
- leuchten ununterbrochen, wenn Sie wählen, im Gespräch sind und wenn ein Anruf gehalten wird.
- blinken langsam, wenn Sie einen Anruf verpasst haben.
	- Wenn Sie sich die Einzelheiten des verpassten Anrufs ansehen wollen:
		- 1. Drücken Sie auf die Funktionstaste unterhalb von Listen , um den Bildschirm **Anruflisten** anzuzeigen.
		- 2. Drücken Sie auf  $\bigcup$ , um die verpassten Anrufe anzuschauen und gleichzeitig die Anruf-LEDs auszuschalten. Weitere Informationen finden Sie im Kapitel "Anruflisten" auf Seite 52.
	- Drücken Sie auf , wenn Sie nach einem verpassten Anruf die LEDs abschalten wollen, ohne sich die Liste verpasster Anrufe anzusehen.

### LED-Taste "Neue Nachricht"

Das Symbol auf der Taste  $\circled{f}$  ist hellrot erleuchtet, wenn in der Mailbox neue Nachrichten warten. Drücken Sie auf die Taste, um die Nachrichten anzuhören.

Weitere Informationen zu den Gehäusetasten finden Sie in der Bedienungsanleitung des snom 720 im Kapitel "Lernen Sie Ihr Telefon kennen".

# Neustart des Telefons

Bei einigen Einstellungen ist es erforderlich, das Telefon neu zu starten, bevor die neue Einstellung wirksam wird. So führen Sie Neustarts durch:

- 1. Drücken Sie auf <sup>(</sup>**E)**, um das Menü **Einstellungen** zu öffnen.
- 2. Drücken Sie auf <sup>(SHET</sup>), um das Menü **Wartung** zu öffnen (drücken Sie auf (BET), falls das Telefon im Administratormodus läuft).
- 3. Drücken Sie auf <sup>(DEER</sup> 3), um den **Reboot?**-Bildschirm aufzurufen, dann auf , um den Neustart zu starten.

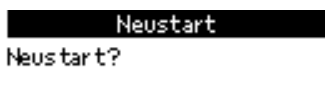

| | Abbr | Ok

Der Neustart ist beendet, sobald der Ruhebildschirm auf dem Display erscheint.

# Ihren Anwesenheitsstatus manuell einstellen

Sie können den Anwesenheitsstatus (Presence-Status), der vom System aufgrund Ihres Outlook-Kalenders oder Ihrer Lync-Aktivitäten angezeigt wird, manuell ändern. Wenn Sie z.B. laut Kalender an einem Online-Meeting teilnehmen, zeigt das System Ihren Status für die Dauer des Meetings als "Beschäftigt" an. Wenn Sie in diesem Zeitraum für eingehende Anrufe verfügbar sein wollen, ändern Sie Ihren Status manuell zu "Verfügbar".

1. Drücken Sie auf das Symbol Status , um den **Status**-Bildschirm zu öffnen.

**Hinweis:** Falls stattdessen das Symbol **Info** angezeigt wird, müssen Sie zunächst, wie im Abschnitt "Kontext-sensitive Funktionstasten" auf Seite 14 beschrieben, das Symbol Status auf das Display zurückholen.

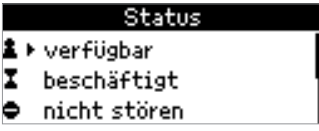

2. Wählen Sie mit den Pfeilen  $\blacktriangle$  /  $\nabla$  oben/unten auf der Navigationstaste den gewünschten

Status und drücken Sie auf  $\Box$ , um Ihren angezeigten Anwesenheitsstatus entsprechend zu ändern. Die verfügbaren Optionen sind:

Verfügbar Beschäftigt Nicht stören (DND) Bin gleich zurück Abwesend Zurücksetzen

3. Wenn Sie zur automatischen Anzeige und Aktualisierung Ihres Anwesenheitsstatus

zurückkehren möchten, wählen Sie "zurücksetzen" und drücken Sie auf  $\forall$ 

**Hinweis:** Um den Status "Bitte nicht stören" (DND - Do not disturb) ein- und auszuschalten, können Sie auch auf die Gehäusetaste  $\bigodot$  drücken. Wenn DND eingeschaltet ist, läuten eingehende Anrufe auf Ihrem Telefon nicht, sondern werden - je nach Einstellung an Ihre Rufumleitung oder Mailbox weitergeleitet; Anrufe von Ihrem Admin/Stellvertreter, Personen aus Ihrer Arbeitsgruppe und Ihren Freunden und Familienmitgliedern läuten jedoch auch bei eingeschaltetem DND weiterhin auf Ihrem Telefon.

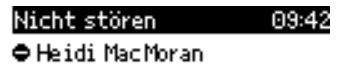

#### KontakListen Uml Statu

#### Anwesenheitsstatus Ihrer Kontakte

Siehe "Präsenz-Tasten" auf Seite 15.

# Präsenz- und Kurzwahltasten konfigurieren

# Präsenz-Tasten

Sie können jede der Funktionstasten mit LEDs (siehe Zeichnung auf Seite 11) so konfigurieren, dass sie den Anwesenheitsstatus eines Ihrer Kontakte anzeigt. Wenn Ihr Kontakt verfügbar ist, leuchtet die LED der Taste in Grün. Führt Ihr Kontakt gerade ein Telefongespräch oder ist er/sie anderweitig beschäftigt, leuchtet die LED in Rot. Ist Ihr Kontakt abwesend oder nicht aktiv, leuchtet die LED orange.

 - Anwesenheitsstatus: Verfügbar - Anwesenheitsstatus: Nicht verfügbar (inaktiv, abwesend etc.) - Anwesenheitsstatus: Beschäftigt (telefoniert, in Telefonkonferenz etc.)

### Präsenz-Tasten konfigurieren

1. Drücken Sie auf Kontak, um die Liste Ihrer Kontakte zu öffnen.

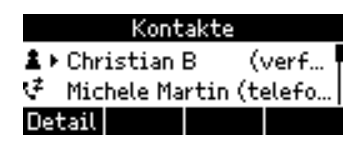

2. Wählen Sie durch Drücken auf die Pfeile  $\blacktriangle$  /  $\nabla$  am oberen/unteren Rand der Navigationstaste einen Kontakt aus.

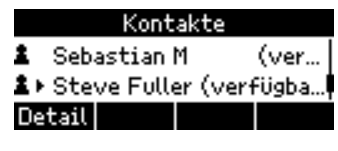

3. Drücken Sie auf Detail .

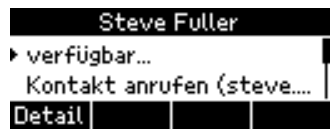

4. Wählen Sie durch Drücken auf die Pfeile  $\blacktriangle$  /  $\nabla$  am oberen/unteren Rand der Navigationstaste Auf Taste legen aus und drücken Sie auf  $\forall$ 

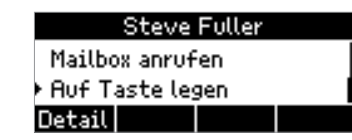

5. Wählen Sie durch Eingabe der Nummer auf der alphanumerischen Tastatur eine Funktionstaste aus. Alternativ können Sie durch Drücken auf die Pfeile  $\blacktriangle$  /  $\blacktriangledown$  am oberen/unteren Rand der

Navigationstaste eine Taste auswählen und mit  $\bigcup_{n=1}^{\infty}$  speichern.

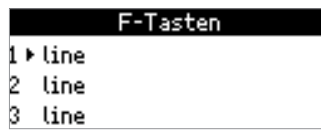

#### Präsenz-Tasten verwenden

- Kontaktdaten anzeigen: Drücken Sie einmal auf die mit diesem Kontakt belegte Präsenz-Taste.
- Kontakt anrufen: Drücken Sie zweimal auf die Taste, um diesen Kontakt anzurufen.
- Anrufe an Kontakt weiterleiten: Siehe "Angekündigte Weiterleitung über Präsenz-Taste" auf Seite 35, "Unangekündigte Weiterleitung über Präsenz-Taste" auf Seite 40 und "Sichere unangekündigte Weiterleitung über Präsenz-Taste" auf Seite 45.

# Kurzwahltasten

Sie können die Funktionstasten als Kurzwahlspeicher für jeweils eine Telefonnummer oder einen Kontakt verwenden.

#### Kurzwahltasten konfigurieren

1. Drücken Sie auf <sup>(</sup>**E)**, um das Menü **Einstellungen** zu öffnen.

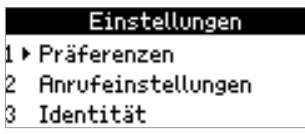

2. Drücken Sie auf 1, um das Menü **Präferenzen** zu öffnen.

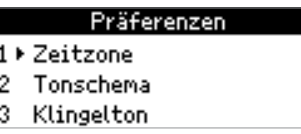

3. Drücken Sie auf (wie 6), um die Liste F-Tasten zu öffnen.

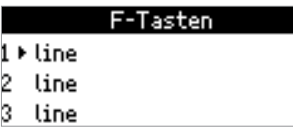

4. Wählen Sie durch Eingabe der Nummer auf der alphanumerischen Tastatur eine Funktionstaste aus. Alternativ können Sie durch Drücken auf die Pfeile  $\blacktriangle$  /  $\nabla$  am oberen/unteren Rand der

Navigationstaste eine Taste auswählen und mit $\bigcup_{i=1}^k$ speichern..

Beispiel: Wenn Sie eine Kurzwahl auf die Taste F6 legen wollen, drücken Sie auf die (wie 6).

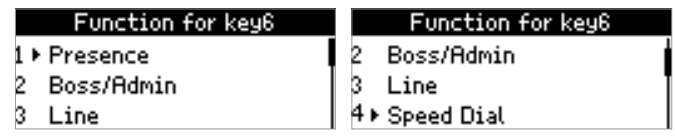

5. Drücken Sie auf (\* 4), um **Direktwahl** (Kurzwahl) auszuwählen.

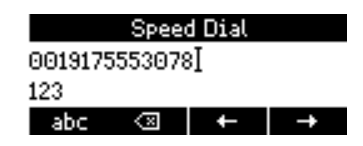

6. Geben Sie die Nummer der Nebenstelle, die Telefonnummer oder die SIP URI ein und drücken Sie

auf  $\vert$ 

**Hinweis:** Geben Sie die Telefonnummer genau so ein, wie sie vom Telefon gewählt werden soll, also mit den erforderlichen Vorwahlnummern (Länder, Ortsvorwahl usw.) und ohne Leerstellen oder Satzzeichen wie Bindestriche oder Klammern.

#### Kurzwahltasten verwenden

- Gespeicherte Kurzwahl anrufen: Drücken Sie auf die Taste. Das Telefon wählt die gespeicherte Nummer.#
- Anrufe an gespeicherte Kurzwahlnummer weiterleiten: Siehe "Angekündigte Weiterleitung über Kurzwahltaste" auf Seite 36, "Unangekündigte Weiterleitung über Kurzwahltaste" auf Seite 41 und "Sichere unangekündigte Weiterleitung über Kurzwahltaste" auf Seite 46.

# Chef/Sekretariats-Funktion

Die Chef/Sekretariats-Funktion, die auch Chef/Stellvertreter-Funktion genannt wird, bedeutet, dass das Telefon des Chefs und ein zweites Telefon im Sekretariat o.ä. gleichzeitig läuten, sodass der Assistent oder Stellvertreter Anrufe für den Chef entgegennehmen und filtern kann. Außerdem hat der Assistent/ Stellvertreter die Möglichkeit, Anrufe im Auftrag des Chefs zu tätigen.

Die snom UC Edition fügt der Chef/Sekretariats-Funktion ein weiteres Feature hinzu: Wenn der Chef das gleichzeitige Läuten der Chef- und Sekretariatstelefone vorübergehend durch die Rufumleitung aller eingehenden Anrufe (z.B. auf sein Handy oder seine Telefonnummer zu Hause) ersetzen möchte, wird die Funktion mit diesem Feature nicht aus den Einstellungen gelöscht. Sie kann durch das Drücken einer einzigen Taste auf dem Telefon oder durch einen einzigen Klick im Lync-Fenster wieder eingeschaltet werden.

### Einrichtung der Chef/Sekretariats-Funktion

Zur Einrichtung der Chef/Sekretariats-Funktion müssen Sie einige Einstellungen im Lync-Fenster des Chefs und auf den Telefonen von Chef und Assistent/Stellvertreter vornehmen.

### Chef

#### **Stellvertreter auswählen**

Wenn Sie das Beantworten Ihrer Telefonanrufe delegieren wollen, müssen Sie zunächst in Ihrem Lync-Account den Assistenten/Stellvertreter auswählen, dessen Telefon gleichzeitig mit Ihrem läuten soll.

- 1. Klicken Sie im Menü **Extras** des Lync-Fensters auf **Optionen**.
- 2. Klicken Sie in der linken Seitenleiste auf **Anrufweiterleitung**.
- 3. Klicken Sie im Fenster Anrufweiterleitung auf **Stellvertretungen bearbeiten**.

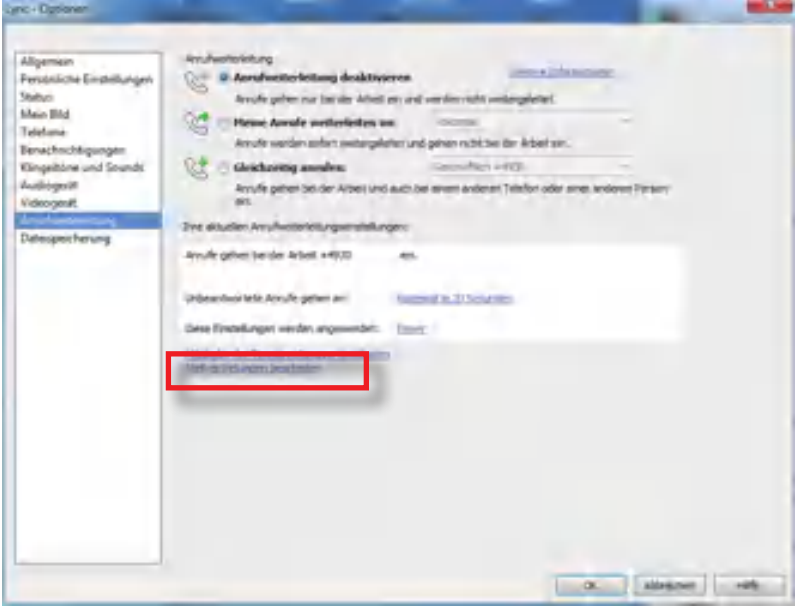

4. Im Fenster **Anrufweiterleitung - Stellvertretungen** klicken Sie auf **Hinzufügen**.

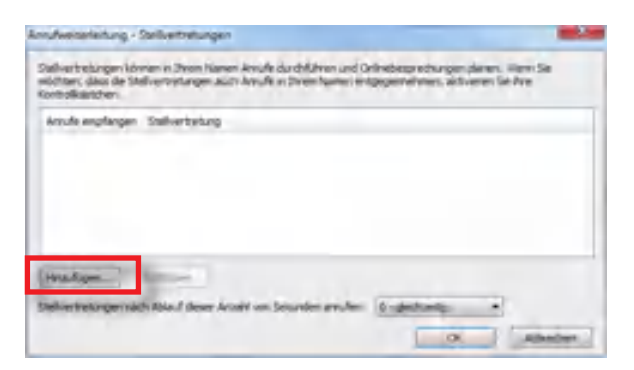

5. Im Fenster **Kontakte hinzufügen** klicken Sie auf den Kontakt, den Sie als Stellvertreter hinzufügen möchten, und dann auf **OK**.

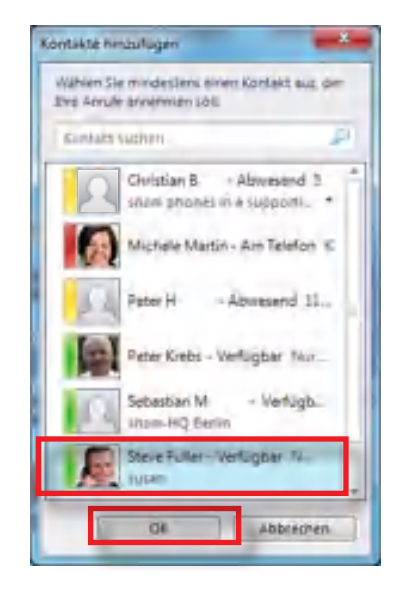

6. Im Fenster **Anrufweiterleitung - Stellvertretungen** sehen Sie jetzt, dass der Kontakt der Liste Ihrer Stellvertretungen hinzugefügt wurde. Klicken Sie auf **OK.** 

**Hinweis:** Da das Telefon Ihrer Stellvertretung gleichzeitig mit Ihrem läuten soll, lassen Sie die Sekundeneinstellung auf "0 - gleichzeitig".

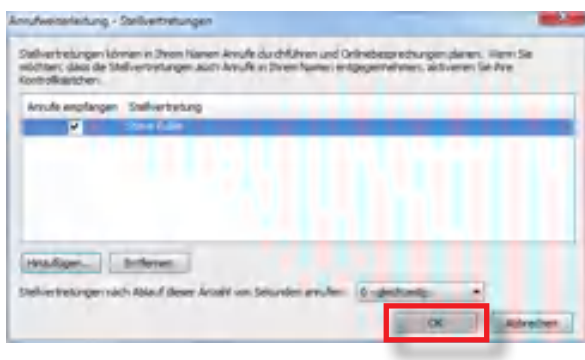

7. Im Fenster **Anrufweiterleitung** klicken Sie auf den Radiobutton **Gleichzeitig anrufen** und wählen aus der Dropdown-Liste **Meine Stellvertretungen** aus.

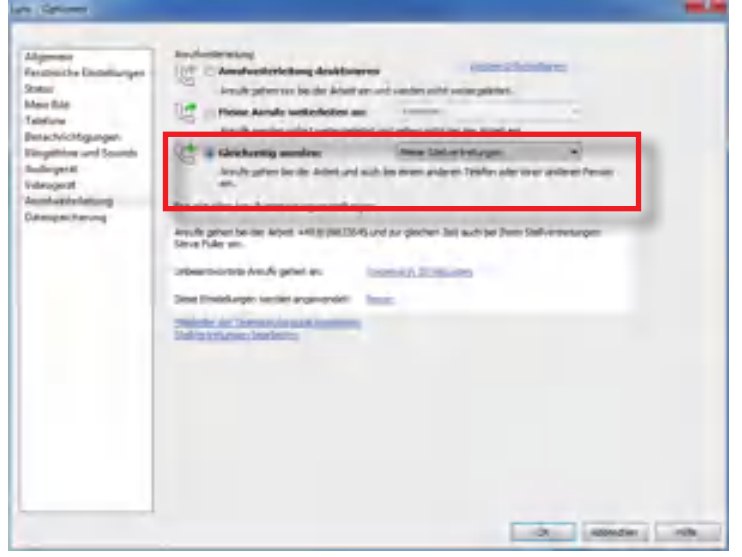

8. Klicken Sie auf **OK.** Ihr Stellvertreter wird jetzt im Lync-Fenster angezeigt (Abb. 1), während Sie gleichzeitig im Lync-Fenster Ihres Stellvertreters der Gruppe "Personen, für die ich Anrufe verwalte" (Abb. 2) hinzugefügt wurden.

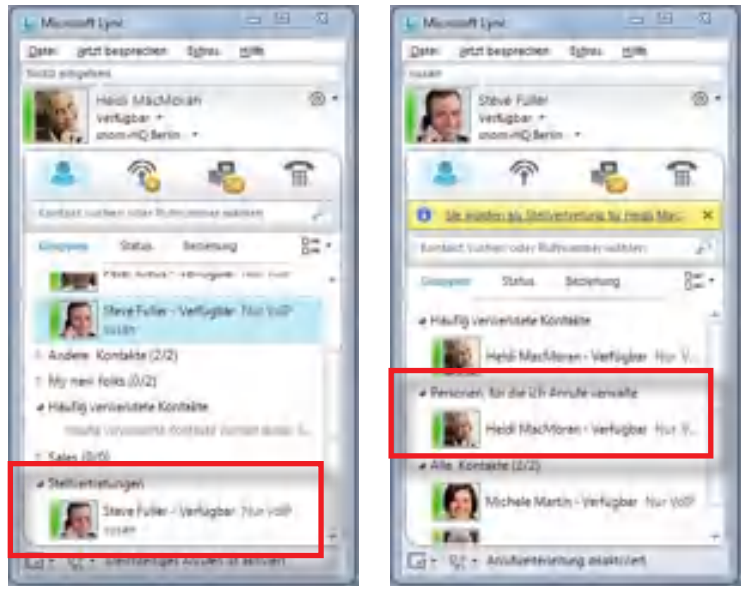

 *Abb. 1 Abb. 2*

Beide Telefone läuten jetzt gleichzeitig, wenn das Telefon des Chefs angerufen wird, und der eingehende Anruf kann auf beiden Telefonen entgegennommen werden.

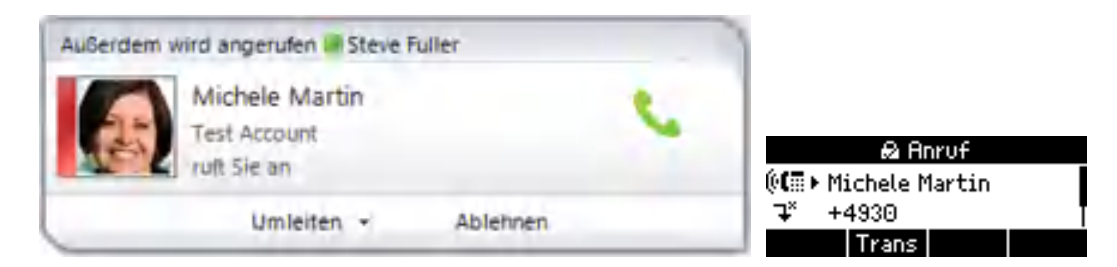

#### **Ihrem Stellvertreter eine Funktionstaste des Telefons zuweisen**

1. Drücken Sie auf Kontak. Falls der Bildschirm Stellvertreter (Abb. 1) nicht automatisch angezeigt wird, drücken Sie auf  $\blacksquare$  /  $\blacksquare$  , um zu ihm zu scrollen).

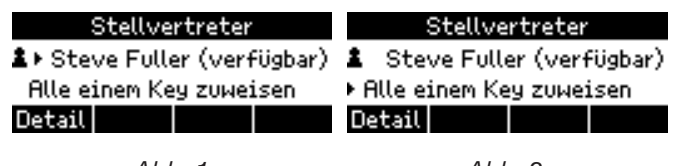

- *Abb. 1 Abb. 2*
	- 2. Drücken Sie auf **V**, um **Alle einem Key zuweisen** auszuwählen (Abb. 2, oben) und drücken

Sie auf , um den Bildschirm **F-Tasten** zu öffnen.

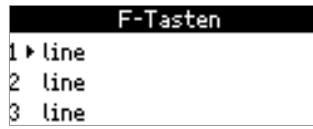

- 3. Wählen Sie eine Taste aus. Sie können die Nummer einfach auf der Tastatur eingeben oder die Taste mit  $\blacktriangle$  /  $\blacktriangledown$  auswählen und auf  $\lceil \cdot \rceil$  drücken.
- 4. Es kann erforderlich ein, beide Telefone neu zu starten, damit die Einstellungen wirksam werden.

Um den Verfügbarkeitsstatus Ihres Stellvertreters zu sehen, drücken Sie einmal auf die Taste. Um Ihren Stellvertreter anzurufen, drücken Sie die Taste erneut.

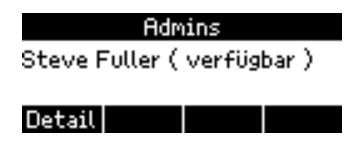

**Hinweis:** Wenn Sie in der Liste der F-Tasten (Menü Einstellungen > Präferenzen > F-Tasten) den Eintrag "boss/admin" ohne Zusatz sehen, bedeutet das, dass diese Taste Ihrem Stellvertreter zugewiesen ist. Der Eintrag "boss/admin" gefolgt von einem Namen, SIP-Nummer o.ä. bedeutet, dass diese Taste einer Person, deren Anrufe Sie verwalten, zugewiesen ist.

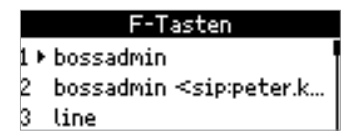

#### **Stellvertreter**

Wenn Sie von einer Person als Stellvertretung bestimmt wurden, erscheint in Ihrem Lync-Fenster die entsprechende Benachrichtung, und die Person wird automatisch Ihrer Gruppe "Personen, für die ich Anrufe verwalte" hinzugefügt, und zwar sowohl im Lync-Fenster als auch im Telefon.

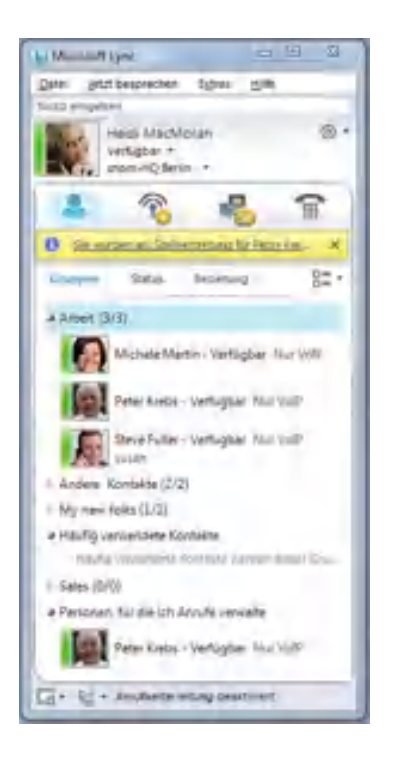

Um die Kontaktdaten der Person, deren Anrufe Sie verwalten, am Telefon anzeigen zu können und um Anrufe im Auftrag dieser Person tätigen zu können, müssen Sie ihr eine Funktionstaste mit LEDs zuweisen.

1. Drücken Sie auf Kontak. Falls der Bildschirm **Personen, für die ich Anrufe verwalte** nicht automatisch angezeigt wird, drücken Sie auf  $\blacktriangleleft$  /  $\blacktriangleright$ , um zu ihm zu scrollen).

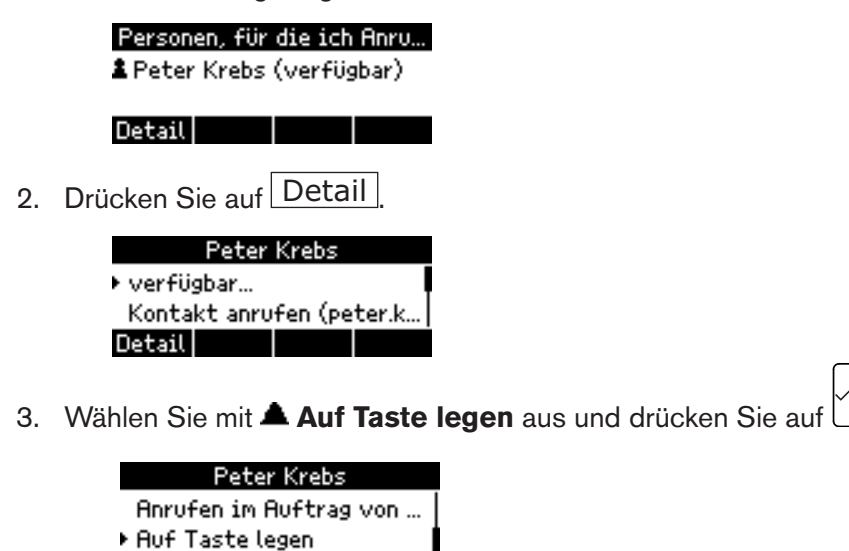

Detail

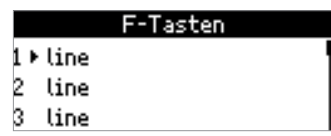

4. Wählen Sie eine Taste aus. Sie können die Nummer einfach auf der Tastatur eingeben oder die

Taste mit  $\blacktriangle$  /  $\blacktriangledown$  auswählen und auf  $\bigcup$  drücken.

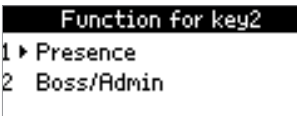

5. Wählen Sie "boss/admin" aus und drücken Sie auf .

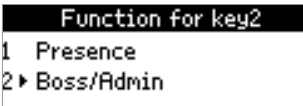

6. Es kann erforderlich ein, beide Telefone neu zu starten, damit die Einstellungen wirksam werden.

**Hinweis:** Wenn Sie in der Liste der F-Tasten (Menü Einstellungen > Präferenzen > F-Tasten) den Eintrag "boss/admin" ohne Zusatz sehen, bedeutet das, dass diese Taste Ihrem Stellvertreter zugewiesen ist. Der Eintrag "boss/admin" gefolgt von einem Namen, SIP-Nummer o.ä. bedeutet, dass diese Taste einer Person, deren Anrufe Sie verwalten, zugewiesen ist.

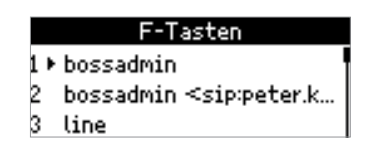

Um den Verfügbarkeitsstatus und die Kontaktdaten Ihres Chefs, d.h., der Person, deren Anrufe Sie verwalten, zu sehen, drücken Sie einmal auf die Taste. Solange der Chef die Funktion aktiviert hält, läuten auf seinem Telefon eingehende Anrufe auch auf Ihrem Telefon und auf dem Display sehen Sie die entsprechende Information.

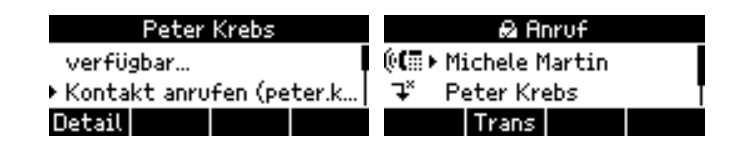

# Verwendung der Chef/Sekretariats-Funktion

#### **Chef**

Die rote LED  $\bigodot$  auf der Stellvertretertaste leuchtet oder blinkt, um die folgenden Statusinformationen anzuzeigen:

- Die LEDs blinken, wenn ein Anruf gehalten wird. Drücken Sie zweimal auf die Taste, um den gehaltenen Anruf aufzunehmen.
- Ununterbrochen leuchtende LED:
	- Ihr Stellvertreter hat einen Anruf für Sie entgegengenommen und ist im Gespräch.
	- Ihr Stellvertreter hat jemanden in Ihrem Auftrag angerufen und ist im Gespräch.

**Hinweis:** Wenn Sie auf Ihrem Telefon die "Bitte nicht stören"-Funktion (DND) eingeschaltet haben, läuten eingehende Anrufe nur auf dem Telefon Ihres Stellvertreters.

Ausnahmen: Anrufe von Ihrem Stellvertreter und Mitgliedern Ihrer Teamanrufgruppe und der Gruppe Freunde und Familie läuten auch bei eingeschalteter "Bitte nicht stören"- Funktion (DND) auf beiden Telefonen.

#### **Stellvertreter**

Die rote LED  $\bigodot$  auf der Cheftaste leuchtet oder blinkt, um die folgenden Statusinformationen anzuzeigen:

- Die ununterbrochen leuchtende LED zeigt an, dass Ihr Chef im Gespräch ist.
- Die LEDs blinken, wenn ein Anruf gehalten wird. Drücken Sie zweimal auf die Taste, um den gehaltenen Anruf aufzunehmen.

#### **Die Cheftaste verwenden**

• Anwesenheitsstatus und Kontaktdaten Ihres Chefs anzeigen: Drücken Sie einmal auf die Taste.

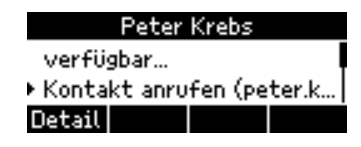

• Ihren Chef anrufen: Drücken Sie zweimal auf die Taste.

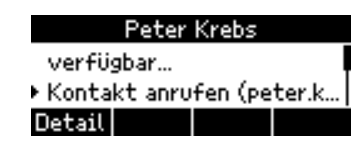

- Anrufen im Auftrag des Chefs:
	- 1. Drücken Sie auf die Taste und wählen Sie **Anrufen im Auftrag von** ... aus.

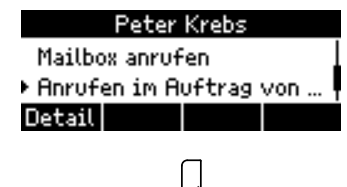

- 2. Drücken Sie auf  $\Box$ .
- 3. Geben Sie die Nummer ein, die Sie im Auftrag Ihres Chefs anrufen wollen.

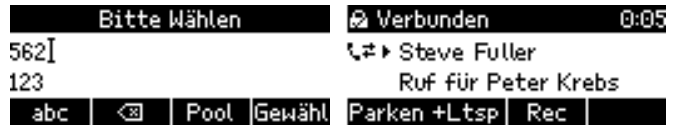

• Wenn Sie eine Nachricht auf die Mailbox Ihres Chefs sprechen wollen, wählen Sie den Eintrag

**Mailbox anrufen** mit  $\blacktriangledown$  aus und drücken Sie auf  $\bigcup$ , um mit der Mailbox verbunden zu werden.

# Vorübergehende Ausschaltung der Chef-/Sekretariatsfunktion

Wenn der Chef die Anrufumleitung einschaltet, z.B. um alle eingehenden Anrufe auf sein Handy oder eine andere Telefonnummer umzuleiten, wird die Chef/Sekretariats-Funktion, d.h. das gleichzeitige Läuten des Telefons des Stellvertreters, nicht ausgeschaltet, sondern nur vorübergehend ausgesetzt. Sie kann durch einen einzigen Tastendruck am Telefon oder einen Klick im Lync-Fenster wieder aktiviert werden, ohne die Einstellungen erneut vornehmen zu müssen.

Voraussetzung für die Nutzung dieses Features ist eine **zusätzliche Einstellung auf dem Telefon des Chefs**.

### Erforderliche Einstellung

- 1. Drücken Sie auf <sup>(</sup>**E)**, um das Menü **Einstellungen** zu öffnen.
- 2. Drücken Sie auf <sup>(and 2</sup>), um die **Anrufeinstellungen** zu öffnen.

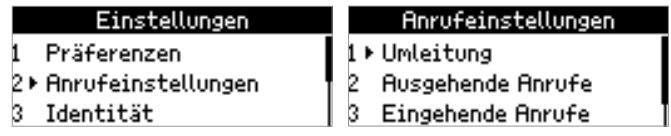

3. Drücken Sie auf  $\frac{1}{(n+1)^2}$ , um **Immer weiterdelegieren** zu öffnen.

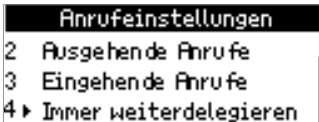

4. Wählen Sie mit / **Immer gleichzeitig klingeln** aus.

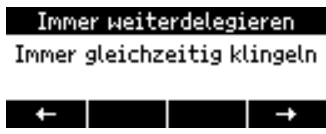

- 5. Drücken Sie auf □, um die Einstellung zu speichern und zum vorherigen Bildschirm zurückzukehren.
- 6. Es kann erforderlich ein, beide Telefone neu zu starten, damit die Einstellungen wirksam werden.

#### Die Rufumleitung einschalten

Die Rufumleitung kann am Telefon oder am PC im Lync-Fenster des **Chefs** eingeschaltet werden.

#### **Am Telefon**

1. Drücken Sie auf Uml und wählen Sie eine der vorhandenen Verbindungen oder eine **Neue Nummer** aus. Weitere Informationen finden Sie im Kapitel "Rufumleitung" auf Seite 59.

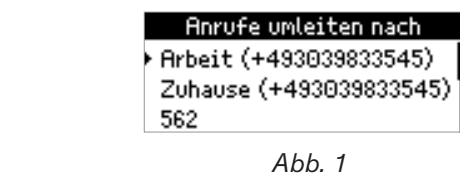

2. Drücken Sie auf  $\Box$ . Auf dem Display sehen Sie jetzt das Symbol der Rufumleitung und die Telefonnummer, an die umgeleitet wird; das Lync-Fenster (siehe Abb. 5) zeigt ebenfalls an, dass die Rufumleitung - hier Anrufweiterleitung genannt - eingeschaltet ist.

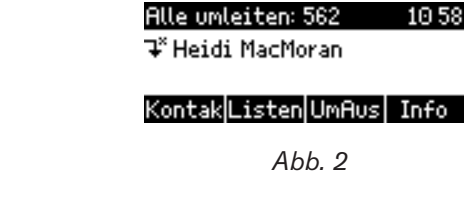

#### **Am PC**

1. Klicken Sie auf  $\mathbb{C}^+$   $\rightarrow$ 

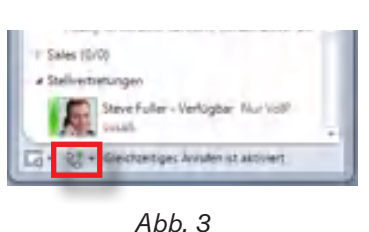

- 
- 2. Klicken Sie auf **Anruf weiterleiten an**, dann auf die gewünschte Verbindung (siehe Abb. 4, unten).

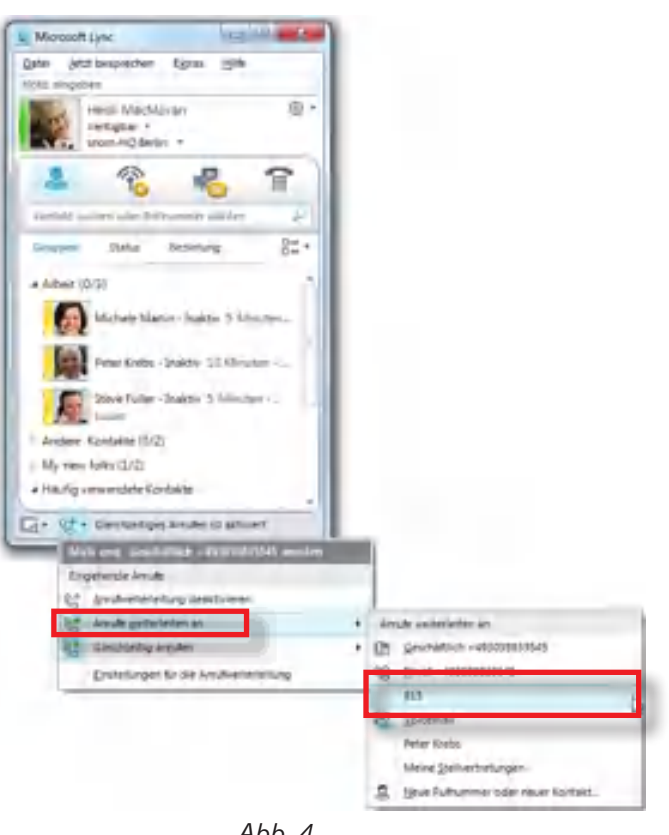

 *Abb. 4*

Ganz gleich, ob Sie die Rufumleitung am Telefon oder am PC eingeschaltet haben, werden alle eingehenden Telefonanrufe jetzt an die ausgewählte Telefonnummer umgeleitet. Sie läuten weder auf Ihrem Telefon noch auf dem Ihres Stellvertreters. Die Rufumleitung wird sowohl auf dem Display Ihres Telefons (Abb. 2, oben) als auch in Ihrem Lync-Fenster (Abb. 5) angezeigt.

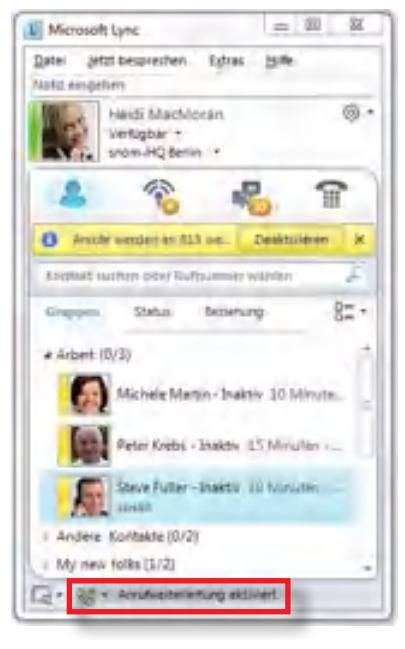

 *Abb. 5* 

### Reaktivierung der Chef-/Sekretariatsfunktion

und des gleichzeitigen Läutens der Telefone von Chef und Stellvertreter:

Drücken Sie auf die Funktionstaste UmAus des Telefons (Abb. 2 oben) oder klicken Sie im Lync-Fenster auf **Deaktivieren** (Abb. 5, oben), um die Rufumleitung auszuschalten und die Chef/ Sekretariats-Funktion mit gleichzeitigem Läuten der 'Telefone von Chef und Stellvertreter wieder einzuschalten. Wenn Sie sich jetzt das Lync-Fenster ansehen, werden Sie feststellen, dass das gleichzeitige Läuten der Stellvertreter-Telefone wieder aktiviert ist (Abb. 6, unten).

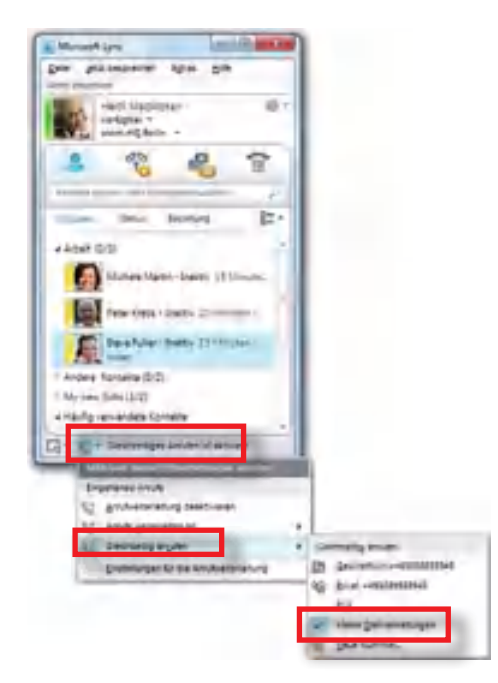

 *Abb. 6* 

# Kontakte und Telefonbucheinträge anrufen

Sie haben die Möglichkeit, Kontakte aus Ihrer Lync-Kontaktliste und aus dem Telefonverzeichnis Ihres Unternehmens heraus anzurufen.

# Kontakte suchen

Sie können die Kontakte in Ihrer Lync-Kontaktliste sowohl als Gesamtliste aller **Kontakte** (Abb. 1) als auch in den in Lync eingerichteten Gruppen (Abb. 2 - 4) wie z.B. Arbeit, "Personen, für die ich Anrufe verwalte", Stellvertreter, Pinned Contacts (Angeheftete Kontakte) usw. anzeigen.

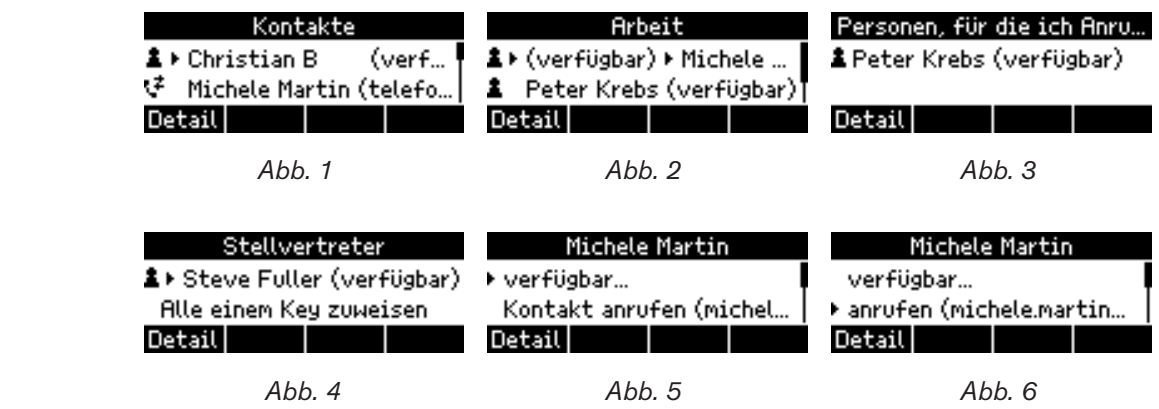

- 1. Drücken Sie auf Kontak, um die Gesamtliste (Abb. 1) oder die zuletzt von Ihnen geöffnete Kontaktgruppe anzuzeigen.
- 2. Sie können mit  $\blacktriangleleft$  / $\blacktriangleright$  durch die verschiedenen Listen blättern (Abb. 1 4).
- 3. Wählen Sie mit ▲ / ▼ einen Namen in der angezeigten Liste, z.B. der Gruppe "Arbeit", aus (Abb. 2).

**Hinweis:** Wenn eine Liste eine Untergruppe enthält, wählen Sie sie mit  $\triangle$  /  $\nabla$  aus; in der dann angezeigten Liste wählen Sie mit  $\blacktriangle$  /  $\blacktriangledown$  einen Namen aus.

- Drücken Sie auf Detail , um die Kontaktdaten des ausgewählten Kontaktes anzuzeigen (Abb. 5).
- Wählen Sie mit ▲ / ▼ eine Telefonnummer oder Verbindung aus (Abb. 6) und drücken Sie zum Wählen der Nummer auf  $\vee$  oder  $\bigcirc$  oder  $\bigcirc$ , je nachdem, ob Sie für den Anruf den Hörer, die Freisprechfunktion oder ein Headset verwenden wollen.

# Suche im Telefonverzeichnis

1. Drücken Sie auf  $\Box$  und geben Sie den Namen der Person in das Suchfenster ein.

**Hinweis:** Die Eingabe von Ziffern ist voreingestellt. Wenn Sie wollen, können Sie zur Eingabe von Buchstaben umschalten, aber erforderlich ist es nicht. Wenn Sie z. B. den Namen "Steve" eingeben wollen, geben Sie die Ziffern "78383" ein; das Telefon präsentiert Ihnen dann alle Namen, in denen Kombinationen der Buchstaben auf den Tasten  $\left[\begin{smallmatrix}p_{\text{GRS}} & 7\end{smallmatrix}\right]\left[\begin{smallmatrix}I_{\text{U}} & 8\end{smallmatrix}\right]\left[\begin{smallmatrix}I_{\text{U}} & 8\end{smallmatrix}\right]\left[\begin{smallmatrix}I_{\text{U}} & 8\end{smallmatrix}\right]\left[\begin{smallmatrix}I_{\text{U}} & 8\end{smallmatrix}\right]$  enthalten sind.

- Geben Sie die Zeichen ohne Pause zwischen den einzelnen Zeichen ein (Abb. 1). Sobald Sie mindestens drei Zeichen eingegeben haben und nach einem Zeichen pausieren, beginnt die Telefonbuchsuche (Abb. 2) und gibt als Ergebnis alle Namen aus, die mit den Buchstaben auf den betätigten Tasten beginnen (Abb. 3).
- Je mehr Zeichen Sie eingeben, umso kürzer wird die Liste (Abb. 4 und 5).
- Benutzen Sie ▲ / ▼, um einen Namen in der Liste auszuwählen.
- Drücken Sie auf Detail , um die Details des Kontaktes anzuzeigen (Abb. 6).

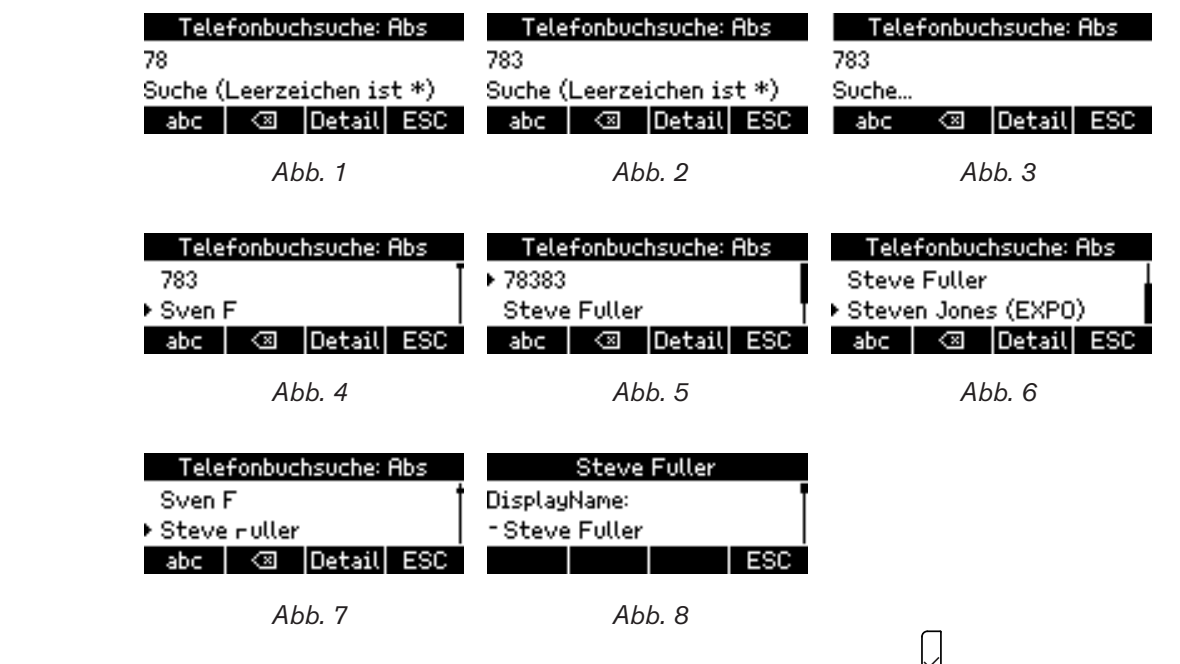

2. Wenn Sie einen Namen markiert (ausgewählt) haben, drücken Sie auf  $\Box$ , um dessen vorhandene Telefonverbindungen anzuzeigen.

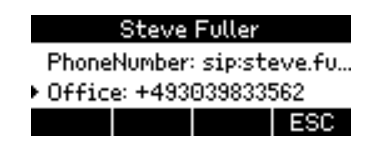

3. Wählen Sie mit  $\blacktriangle$  /  $\blacktriangledown$  eine Telefonnummer aus und drücken Sie auf  $\Box$  oder  $\Box$  oder  $\Box$ , je nachdem, ob Sie für den Anruf den Hörer, die Freisprechfunktion oder ein Headset verwenden wollen.

# Anrufe weiterleiten

Sie können sowohl Anrufer, mit denen Sie verbunden sind, als auch eingehende, läutende Anrufe an Dritte weiterleiten. Mit der snom UC Edition haben Sie mehrere Optionen:

- Anrufe, mit denen Sie verbunden sind:
	- Weiterleitung mit Ankündigung
	- Weiterleitung ohne Ankündigung
	- Sichere Weiterleitung ohne Ankündigung
- Eingehende, läutende Anrufe:
	- Weiterleitung ohne Ankündigung
	- Direkte Weiterleitung zu Ihrer Mailbox

Sie können Anrufe weiterleiten an:

- Manuell auf der Telefontastatur eingegebene Nummern (Nebenstellen oder externe Anschlüsse)
- Auf Taste gelegte Presence
- Auf Taste gelegte Kurzwahlnummer
- Kontakte in Ihrer Kontakteliste
- Im Telefonverzeichnis gesuchte Nummern
- Ihre Mailbox

# Welche Weiterleitungsmethoden gibt es?

#### Weiterleitung mit Ankündigung

Hier setzen Sie den Anrufer, mit dem Sie verbunden sind, zunächst auf Halten, während Sie die Person, zu der sie durchstellen wollen, anrufen, um sich zu vergewissern, dass die Person verfügbar ist und den Anruf entgegennehmen möchte, **bevor** Sie die Weiterleitung initiieren.

#### Weiterleitung ohne Ankündigung

Hier leiten Sie verbundene oder eingehende, läutende Anrufe ohne vorherige Ankündigung zum Telefon eines Dritten weiter. Sie können entgegengenommen oder auf ein anderes Telefon oder die Mailbox umgeleitet werden, ohne dass Sie dies erfahren; wenn der weitergeleitete Anruf weder entgegengenommen noch umgeleitet wurde, wird er erneut mit Ihrem Telefon verbunden.

#### Sichere Weiterleitung ohne Ankündigung

Hier leiten Sie verbundene oder eingehende, läutende Anrufe ebenfalls ohne vorherige Ankündigung zum Telefon eines Dritten weiter. Ist dort die Rufumleitung auf ein anderes Telefon oder die Mailbox eingeschaltet, werden die Anrufe erneut mit Ihrem Telefon verbunden. **Sie werden zu einem anderen Telefon oder zur Mailbox umgeleitet.** 

**Hinweis:** Sie müssen sich immer vor der Einleitung der Anrufweiterleitung entscheiden, ob Sie eine Weiterleitung mit oder ohne Ankündigung vornehmen wollen.

# Übersicht Anrufweiterleitung

#### **Weiterleitung mit Ankündigung**

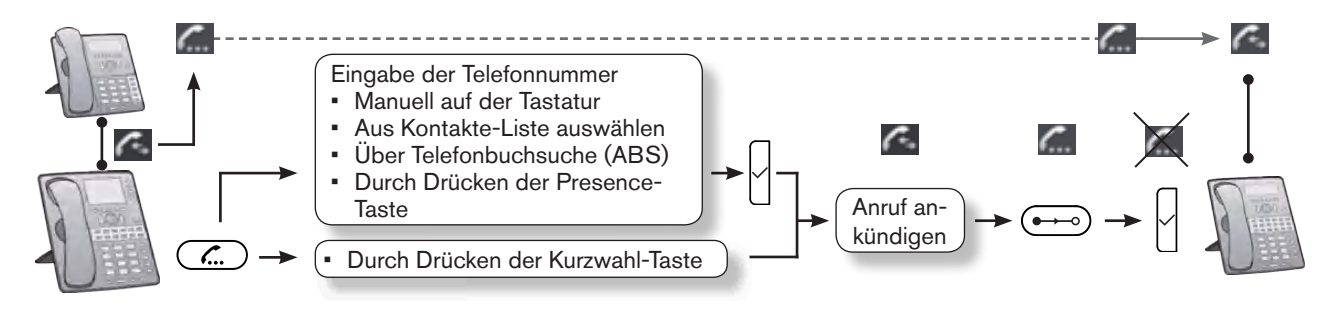

#### **Weiterleitung ohne Ankündigung**

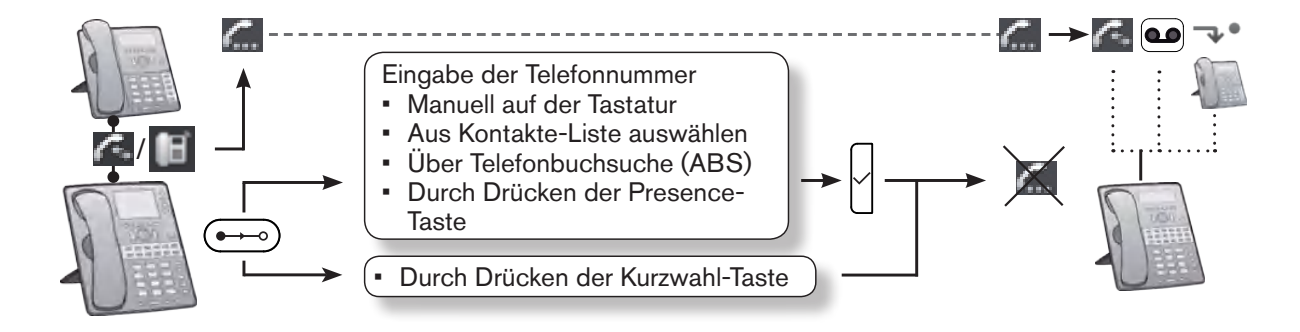

#### **Sichere Weiterleitung ohne Ankündigung**

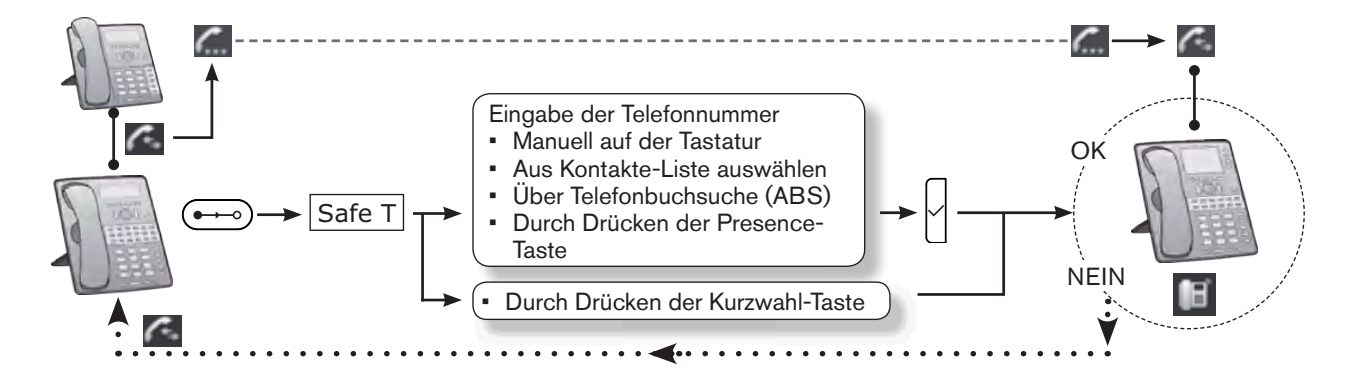

#### **Legende:**

- 旧 Läutende eingehende Anrufe
- c. Mit dem Anruf verbunden
- $\epsilon$ Gehaltener Anruf
- $\bullet$ Ruf umgeleitet zur Mailbox
- ↴◦ Ruf umgeleitet zu Telefonnummer

### Weiterleitung mit Ankündigung

#### Angekündigte Weiterleitung zu manuell eingegebenen Nummern

1. Drücken Sie mit dem Anruf in der Leitung auf (2.). Der Anruf wird auf Halten gesetzt.

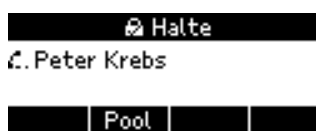

2. Geben Sie die Nummer des Dritten, an den Sie den Anruf weiterleiten wollen, auf der

Telefontastatur ein und drücken Sie auf □. Das Telefon wählt die Nummer.

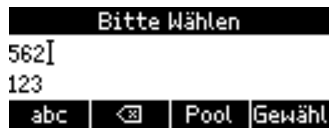

3. Wenn der Dritte antwortet, kündigen Sie den Anruf an, den Sie weiterleiten wollen. Wenn der Dritte einverstanden ist, drücken Sie auf  $\left(\rightarrow\right)$ .

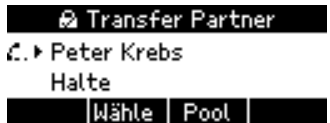

**Hinweis:** Wenn Sie mehr als einen Anruf halten und der Anruf, den Sie weiterleiten wollen, wird gerade nicht auf dem Bildschirm angezeigt, müssen Sie zunächst auf **++ i...** bzw. drücken, bis er angezeigt wird. Der Anruf, den Sie weiterleiten wollen, muss auf dem Display sein, wenn Sie auf  $\leftarrow$  drücken.

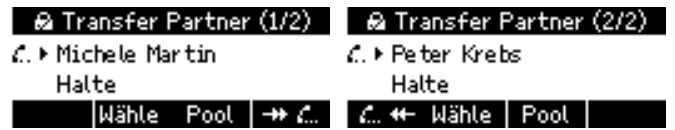

4. Wenn der Anruf, den Sie weiterleiten wollen, auf dem Display zu sehen ist, drücken Sie auf  $\breve{\hspace{0.1cm}}$ 

### Angekündigte Weiterleitung über Präsenz-Taste

1. Drücken Sie mit dem Anruf in der Leitung auf  $\langle \hat{L} \rangle$ . Der Anruf wird auf Halten gesetzt.

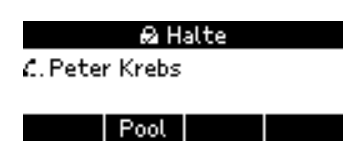

2. Drücken Sie auf die Präsenz-Taste $\bigodot$  (zur Einrichtung von Präsenz-Tasten siehe "Präsenz-Tasten konfigurieren" auf Seite 15). Der Bildschirm mit den verfügbaren Daten des Kontaktes erscheint. "Kontakt anrufen" ist als Auswahl voreingestellt. Wenn Sie eine der anderen verfügbaren Verbindungen anrufen wollen, wählen Sie sie mit  $\blacktriangle / \blacktriangledown$  aus.

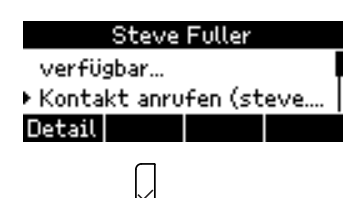

- 3. Drücken Sie auf L. Das Telefon wählt die Nummer.
- 4. Wenn Ihr Kontakt antwortet, kündigen Sie den Anruf an, den Sie weiterleiten wollen. Wenn Ihr Kontakt mit der Weiterleitung einverstanden ist, drücken Sie auf  $\leftarrow$ .

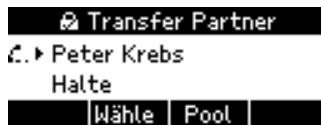

**Hinweis:** Wenn Sie mehr als einen Anruf halten und der Anruf, den Sie weiterleiten wollen, wird gerade nicht auf dem Bildschirm angezeigt, müssen Sie zunächst auf **++ i...** bzw. drücken, bis er angezeigt wird. Der Anruf, den Sie weiterleiten wollen, muss auf dem Display sein, wenn Sie auf  $\left(\rightarrow\right)$  drücken.

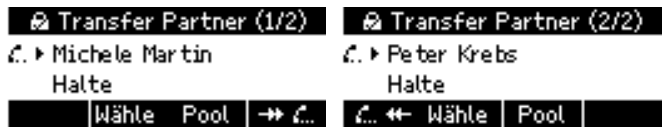

5. Wenn der Anruf, den Sie weiterleiten wollen, auf dem Display zu sehen ist, drücken Sie auf  $\check{\mathbb{C}}$ 

#### Angekündigte Weiterleitung über Kurzwahltaste

1. Drücken Sie mit dem Anruf in der Leitung auf  $\overline{C}$ . Der Anruf wird auf Halten gesetzt.

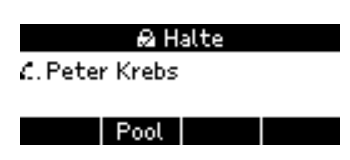

2. Drücken Sie auf die Kurzwahltaste  $\bigodot$  (zur Einrichtung von Kurzwahltasten siehe "Kurzwahltasten konfigurieren" auf Seite 16). Das Telefon wählt die Nummer.

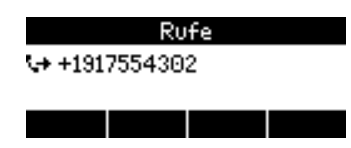

3. Wenn die angerufene Person antwortet, kündigen Sie den Anruf an, den Sie weiterleiten wollen. Ist die Person mit der Weiterleitung einverstanden, drücken Sie auf  $\leftrightarrow$ .

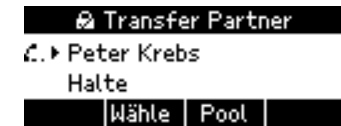

**Hinweis:** Wenn Sie mehr als einen Anruf halten und der Anruf, den Sie weiterleiten wollen, wird gerade nicht auf dem Bildschirm angezeigt, müssen Sie zunächst auf **++ f.** bzw. drücken, bis er angezeigt wird. Der Anruf, den Sie weiterleiten wollen, muss auf dem Display sein, wenn Sie auf ( $\leftrightarrow$ o drücken.

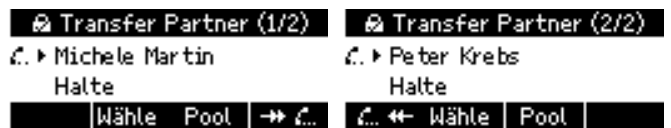

4. Wenn der Anruf, den Sie weiterleiten wollen, auf dem Display zu sehen ist, drücken Sie auf  $\bigcup$ 

### Angekündigte Weiterleitung an Kontakt in Kontaktliste

1. Drücken Sie mit dem Anruf in der Leitung auf  $\overline{C}$ . Der Anruf wird auf Halten gesetzt.

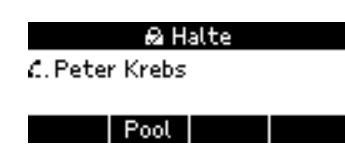

2. Drücken Sie auf Pool , um das Menü "Pool" zu öffnen, dann auf  $\left(\begin{array}{cc} \sqrt{m} & 6 \end{array}\right)$ zum Öffnen Ihrer Kontakteliste. Wählen Sie mit ▲ / ▼ den gewünschten Kontakt aus.

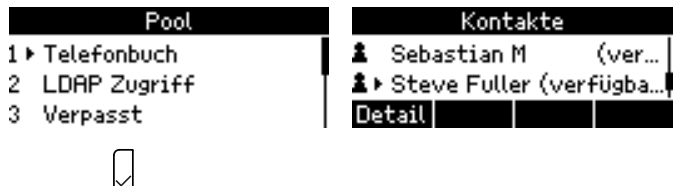

- 3. Drücken Sie auf  $\Box$ . Das Telefon wählt die Nummer.
- 4. Wenn Ihr Kontakt antwortet, kündigen Sie den Anruf an, den Sie weiterleiten wollen. Wenn Ihr Kontakt mit der Weiterleitung einverstanden ist, drücken Sie auf  $\leftarrow$ .

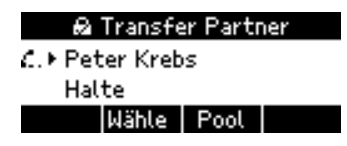

**Hinweis:** Wenn Sie mehr als einen Anruf halten und der Anruf, den Sie weiterleiten wollen, wird gerade nicht auf dem Bildschirm angezeigt, müssen Sie zunächst auf  $\left| \frac{+1}{+1} \right|$  bzw.  $\left| \right|$ .  $\left| \right|$  drücken, bis er angezeigt wird. Der Anruf, den Sie weiterleiten wollen, muss auf dem Display sein, wenn Sie auf  $\leftarrow$  drücken.

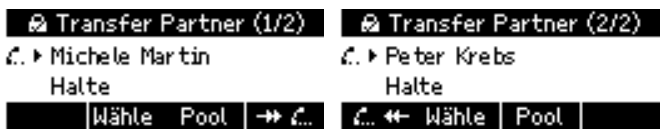

5. Wenn der Anruf, den Sie weiterleiten wollen, auf dem Display zu sehen ist, drücken Sie auf  $\breve{\hspace{0.1cm}}$ 

### Angekündigte Weiterleitung an Nummer aus Telefonbuchsuche

1. Drücken Sie mit dem Anruf in der Leitung auf (2.). Der Anruf wird auf Halten gesetzt.

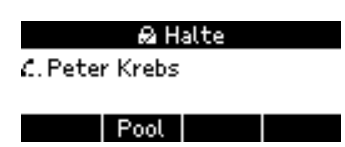

2. Drücken Sie auf  $\Box$  und suchen Sie den Namen der Person, wie es im Abschnitt "Suche im Telefonverzeichnis" auf Seite 38 beschrieben wird.

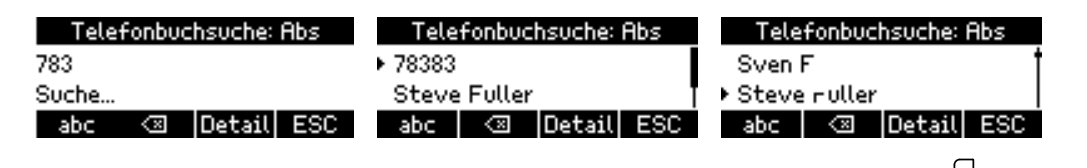

3. Wenn Sie einen Namen mit  $\blacktriangle$  /  $\nabla$  markiert (ausgewählt) haben, drücken Sie auf  $\bigcup$ , um dessen vorhandene Telefonverbindungen anzuzeigen.

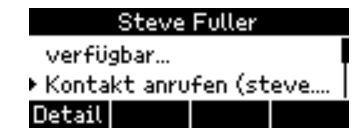

- 4. Wählen Sie mit  $\blacktriangle$  /  $\blacktriangledown$  eine Telefonverbindung aus und drücken Sie auf
- 5. Wenn die angerufene Person antwortet, kündigen Sie den Anruf an, den Sie weiterleiten wollen. Ist die Person mit der Weiterleitung einverstanden, drücken Sie auf  $\rightarrow$ .

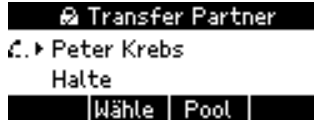

**Hinweis:** Wenn Sie mehr als einen Anruf halten und der Anruf, den Sie weiterleiten wollen, wird gerade nicht auf dem Bildschirm angezeigt, müssen Sie zunächst auf **++ i...** bzw. drücken, bis er angezeigt wird. Der Anruf, den Sie weiterleiten wollen, muss auf dem Display sein, wenn Sie auf ( $\leftrightarrow$ o) drücken.

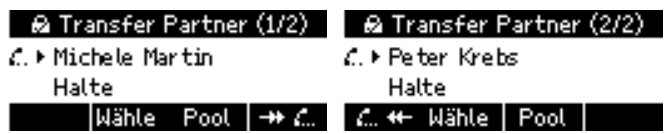

6. Wenn der Anruf, den Sie weiterleiten wollen, auf dem Display zu sehen ist, drücken Sie auf  $\check{\mathsf{L}}$ 

# Weiterleitung ohne Ankündigung

#### Unangekündigte Weiterleitung zu manuell eingegebener Nummer

1. Wenn ein eingehender Anruf läutet oder wenn Sie mit einem Anruf verbunden sind, drücken Sie auf . Der Anruf wird auf Halten gesetzt und Sie sehen den "Bitte wählen"-Bildschirm.

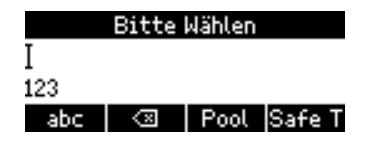

2. Geben Sie die Nummer des Dritten, an den Sie den Anruf weiterleiten wollen, auf der

Telefontastatur ein und drücken Sie auf  $\mathbb{M}$ . Während das Telefon die Nummer wählt, sehen Sie den "Halte"-Bildschirm (falls Sie den vorher verbundenen Anruf weiterleiten) oder den "Verpasst"- Bildschirm (falls Sie einen läutenden Anruf weiterleiten).

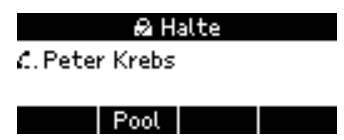

3. Wenn der Dritte den Anruf entgegennimmt oder wenn der Anruf auf seine Mailbox oder zu einem anderen Telefon umgeleitet wird, sehen Sie diese Nachricht auf Ihrem Telefondisplay:

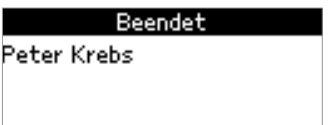

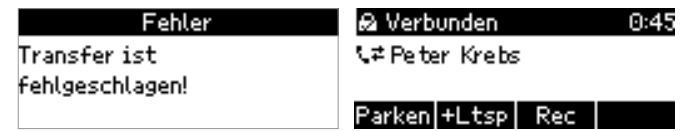

#### Unangekündigte Weiterleitung über Präsenz-Taste

1. Wenn ein eingehender Anruf läutet oder wenn Sie mit einem Anruf verbunden sind, drücken Sie auf . Der Anruf wird auf Halten gesetzt und Sie sehen den "Bitte wählen"-Bildschirm.

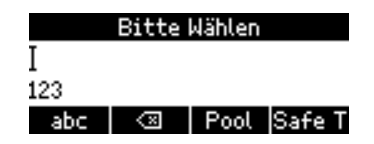

2. Drücken Sie auf die Präsenz-Taste $\bigodot$  (zur Einrichtung von Präsenz-Tasten siehe "Präsenz-Tasten konfigurieren" auf Seite 15). Der Bildschirm mit den verfügbaren Daten des Kontaktes erscheint. "Kontakt anrufen" ist als Auswahl voreingestellt. Wenn Sie eine der anderen verfügbaren Verbindungen anrufen wollen, wählen Sie sie mit  $\blacktriangle / \blacktriangledown$  aus.

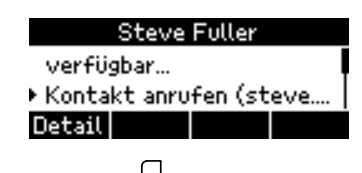

3. Drücken Sie auf  $\Box$ . Während das Telefon die Nummer wählt, sehen Sie den "Halte"-Bildschirm (falls Sie den vorher verbundenen Anruf weiterleiten) oder den "Verpasst"-Bildschirm (falls Sie einen läutenden Anruf weiterleiten).

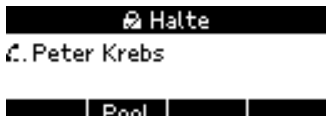

4. Wenn der Kontakt den Anruf entgegennimmt oder wenn der Anruf auf seine Mailbox oder zu einem anderen Telefon umgeleitet wurde, sehen Sie die Nachricht in Abb. 1 auf Ihrem Telefondisplay:

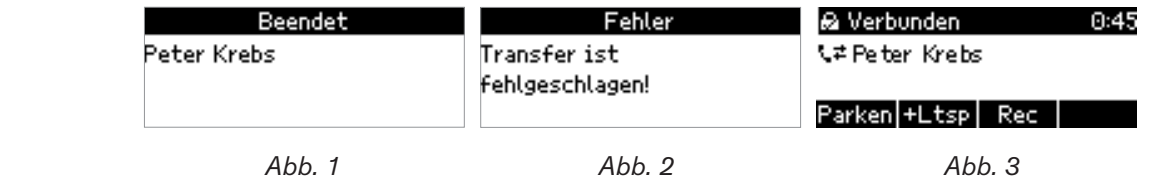

#### Unangekündigte Weiterleitung über Kurzwahltaste

1. Wenn ein eingehender Anruf läutet oder wenn Sie mit einem Anruf verbunden sind, drücken Sie auf Der Anruf wird auf Halten gesetzt und Sie sehen den "Bitte wählen"-Bildschirm.

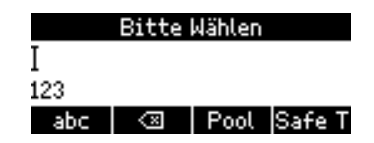

2. Drücken Sie auf die Kurzwahltaste  $\bigodot$  (zur Einrichtung von Kurzwahltasten siehe "Kurzwahltasten" konfigurieren" auf Seite 16). Während das Telefon die Nummer wählt, sehen Sie den "Halte"- Bildschirm (falls Sie den vorher verbundenen Anruf weiterleiten) oder den "Verpasst"-Bildschirm (falls Sie einen läutenden Anruf weiterleiten).

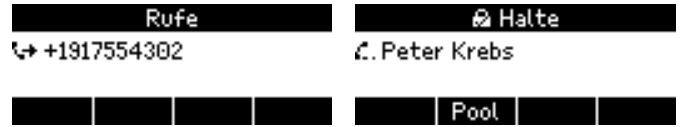

3. Wenn der Dritte den Anruf entgegennimmt oder wenn der Anruf auf seine Mailbox oder zu einem anderen Telefon umgeleitet wird, sehen Sie diese Nachricht auf Ihrem Telefondisplay:

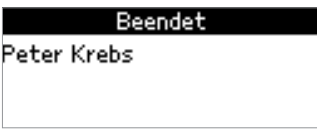

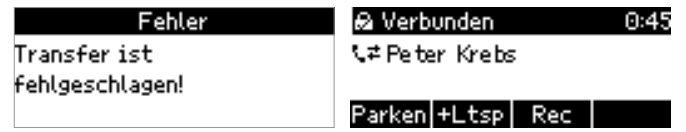

### Unangekündigte Weiterleitung an Kontakt aus Kontaktliste

1. Wenn ein eingehender Anruf läutet oder wenn Sie mit einem Anruf verbunden sind, drücken Sie auf . Der Anruf wird auf Halten gesetzt und Sie sehen den "Bitte wählen"-Bildschirm.

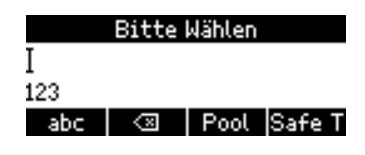

2. Drücken Sie auf Pool, um das Menü "Pool" zu öffnen, dann auf (MOO) zum Öffnen Ihrer Kontakteliste. Wählen Sie mit  $\blacktriangle$  /  $\blacktriangledown$  den gewünschten Kontakt aus.

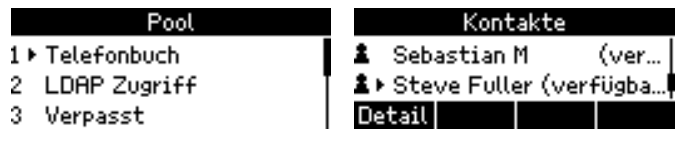

3. Drücken Sie auf . Während das Telefon die Nummer wählt, sehen Sie den "Halte"-Bildschirm (falls Sie den vorher verbundenen Anruf weiterleiten) oder den "Verpasst"-Bildschirm (falls Sie einen läutenden Anruf weiterleiten).

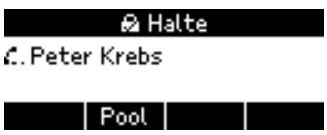

4. Wenn der Kontakt den Anruf entgegennimmt oder wenn der Anruf auf seine Mailbox oder zu einem anderen Telefon umgeleitet wurde, sehen Sie diese Nachricht auf Ihrem Telefondisplay:

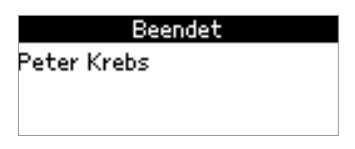

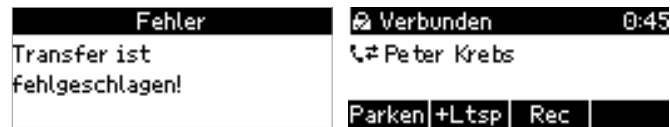

#### Unangekündigte Weiterleitung an Nummer mit Telefonbuchsuche

1. Wenn ein eingehender Anruf läutet oder wenn Sie mit einem Anruf verbunden sind, drücken Sie auf . Der Anruf wird auf Halten gesetzt und Sie sehen den "Bitte wählen"-Bildschirm.

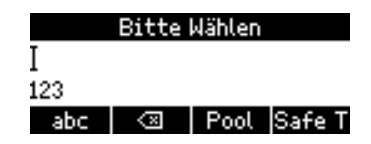

2. Drücken Sie auf  $\Box$  und suchen Sie den Namen der Person, wie es im Abschnitt "Suche im Telefonverzeichnis" auf Seite 31 beschrieben wird.

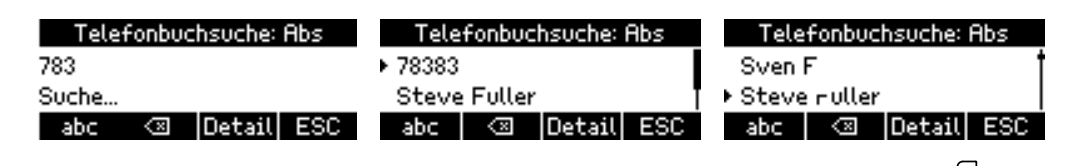

3. Wenn Sie einen Namen mit  $\blacktriangle$  /  $\nabla$  markiert (ausgewählt) haben, drücken Sie auf  $\Box$ , um dessen vorhandene Telefonverbindungen anzuzeigen.

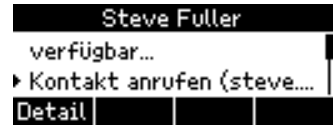

4. Während das Telefon die Nummer wählt, sehen Sie den "Halte"-Bildschirm (falls Sie den vorher verbundenen Anruf weiterleiten) oder den "Verpasst"-Bildschirm (falls Sie einen läutenden Anruf weiterleiten).

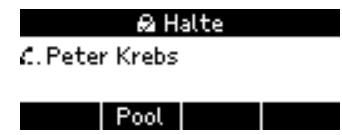

5. Wenn der Dritte den Anruf entgegennimmt oder wenn der Anruf auf seine Mailbox oder zu einem anderen Telefon umgeleitet wurde, sehen Sie diese Nachricht auf Ihrem Telefondisplay:

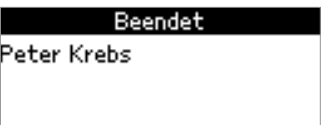

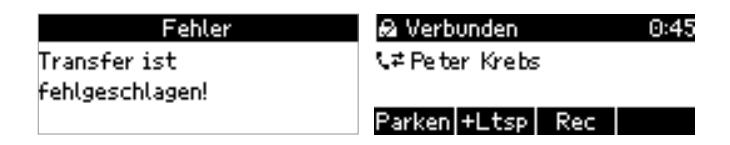

# Sichere unangekündigte Weiterleitung

#### Sichere unangekündigte Weiterleitung zu manuell eingegebener Nummer

1. Während Sie mit dem Anruf verbunden sind, drücken Sie auf  $\rightarrow$ . Der Anruf wird auf Halten gesetzt und Sie sehen den "Bitte wählen"-Bildschirm.

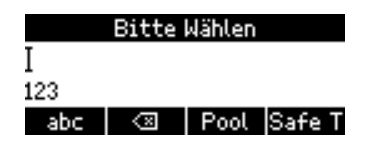

- 2. Drücken Sie auf Safe T
- 3. Geben Sie die Nummer des Dritten, an den Sie den Anruf weiterleiten wollen, auf der

Telefontastatur ein und drücken Sie auf  $\H$ . Während das Telefon die Nummer wählt, sehen Sie den "Halte"-Bildschirm.

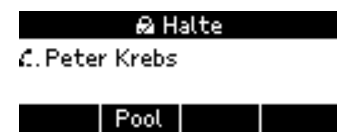

4. Wenn der Dritte den Anruf entgegennimmt, sehen Sie diese Nachricht auf Ihrem Telefondisplay:

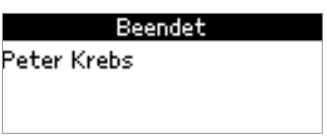

Wurde der Anruf nicht angenommen, hören Sie einen doppelten Piepton und es erscheint der "Fehler"-Bildschirm. Anschließend sind Sie wieder mit dem Anrufer verbunden.

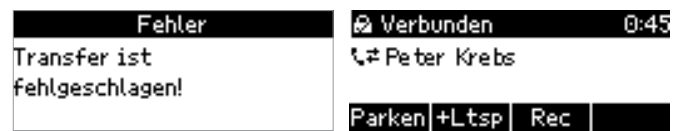

#### Sichere unangekündigte Weiterleitung über Präsenz-Taste

1. Während Sie mit dem Anruf verbunden sind, drücken Sie auf  $\leftarrow$ ). Der Anruf wird auf Halten gesetzt und Sie sehen den "Bitte wählen"-Bildschirm.

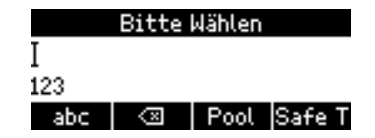

2. Drücken Sie auf Safe T und dann auf die Präsenz-Taste (C) (zur Einrichtung von Präsenz-Tasten siehe "Präsenz-Tasten konfigurieren" auf Seite 15). Der Bildschirm mit den verfügbaren Daten des Kontaktes erscheint. "Kontakt anrufen" ist als Auswahl voreingestellt. Wenn Sie eine der anderen verfügbaren anrufen wollen, wählen Sie sie mit  $\triangle$  / $\blacktriangledown$  aus.

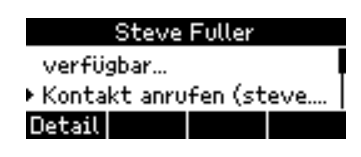

3. Drücken Sie auf . Während das Telefon die Nummer wählt, sehen Sie den "Halte"-Bildschirm.

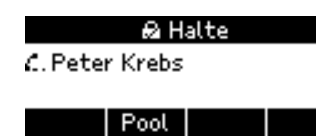

4. Wenn der Dritte den Anruf entgegennimmt, sehen Sie die Nachricht in Abb. 1 auf dem Display:

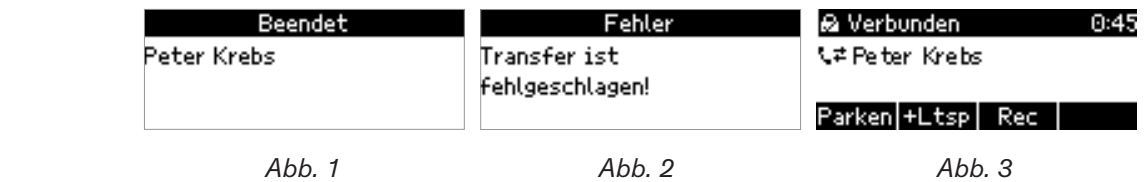

Wurde der Anruf nicht angenommen, hören Sie einen doppelten Piepton und es erscheint der "Fehler"-Bildschirm (Abb. 2). Anschließend sind Sie wieder mit dem Anrufer verbunden (Abb. 3).

#### Sichere unangekündigte Weiterleitung über Kurzwahltaste

1. Während Sie mit dem Anruf verbunden sind, drücken Sie auf  $\rightarrow$ . Der Anruf wird auf Halten gesetzt und Sie sehen den "Bitte wählen"-Bildschirm.

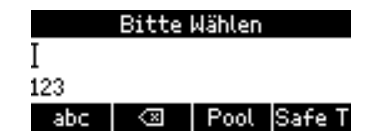

2. Drücken Sie auf  $\overline{\mathsf{Safe}}$  T und dann auf die Kurzwahltaste  $\overline{\mathbb{Q}}$  (zur Einrichtung von Kurzwahltasten siehe "Kurzwahltasten konfigurieren" auf Seite 16). Während das Telefon die Nummer wählt, sehen Sie den "Halten"-Bildschirm.

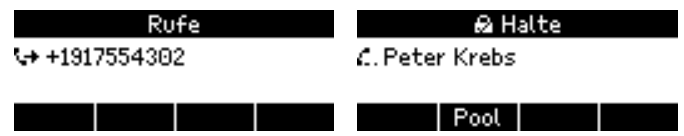

3. Wenn der Dritte den Anruf entgegennimmt, sehen Sie diese Nachricht auf Ihrem Telefondisplay:

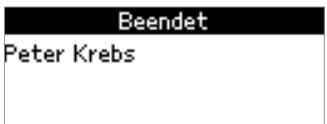

Wurde der Anruf nicht angenommen, hören Sie einen doppelten Piepton und es erscheint der "Fehler"-Bildschirm. Anschließend sind Sie wieder mit dem Anrufer verbunden.

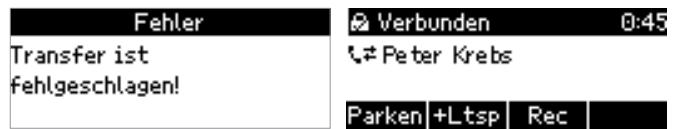

#### Sichere unangekündigte Weiterleitung an Kontakt aus Kontaktliste

1. Während Sie mit dem Anruf verbunden sind, drücken Sie auf  $\leftarrow$ ). Der Anruf wird auf Halten gesetzt und Sie sehen den "Bitte wählen"-Bildschirm.

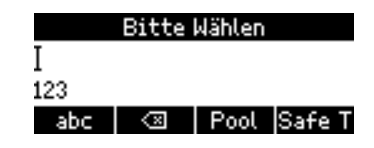

- 2. Drücken Sie auf Safe T
- 3. Drücken Sie auf Pool, um das Menü "Pool" zu öffnen, dann auf  $\left(\begin{array}{cc} \sqrt{m} & 6 \end{array}\right)$ zum Öffnen Ihrer Kontakteliste. Wählen Sie mit  $\blacktriangle$  /  $\blacktriangledown$  den gewünschten Kontakt aus.

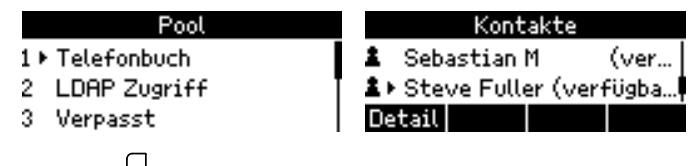

4. Drücken Sie auf  $\mathbb{Z}$ . Während das Telefon die Nummer wählt, sehen Sie den "Halten"-Bildschirm.

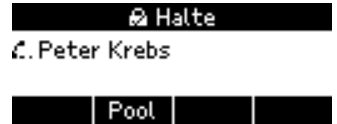

5. Wenn der Dritte den Anruf entgegennimmt, sehen Sie die Nachricht in Abb. 1 auf dem Display:

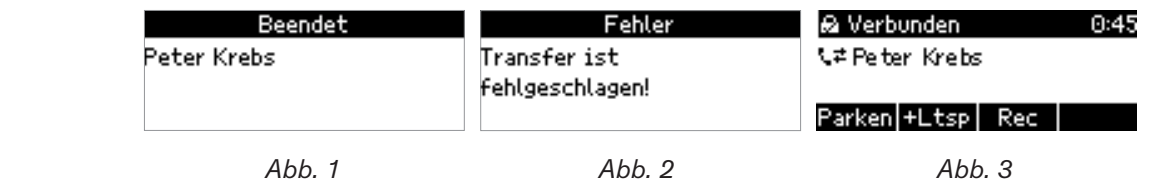

Wurde der Anruf nicht angenommen, hören Sie einen doppelten Piepton und es erscheint der "Fehler"-Bildschirm (Abb. 2). Anschließend sind Sie wieder mit dem Anrufer verbunden (Abb. 3).

#### Sichere unangekündigte Weiterleitung an Nummer aus Telefonbuchsuche

1. Während Sie mit dem Anruf verbunden sind, drücken Sie auf  $\leftarrow$ ). Der Anruf wird auf Halten gesetzt und Sie sehen den "Bitte wählen"-Bildschirm.

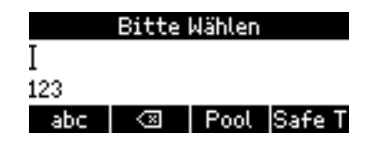

- 2. Drücken Sie auf Safe T.
- 3. Drücken Sie auf  $\overline{CD}$  und suchen Sie den Namen der Person wie im Abschnitt "Suche im Telefonverzeichnis" auf Seite 31 beschrieben.

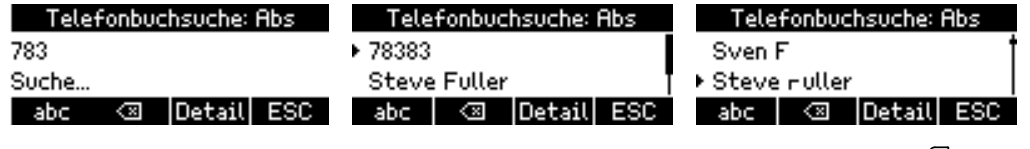

4. Wenn Sie einen Namen mit  $\blacktriangle$  /  $\blacktriangledown$  markiert (ausgewählt) haben, drücken Sie auf  $\Box$ , um dessen vorhandene Telefonverbindungen anzuzeigen.

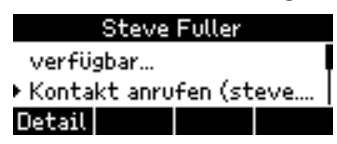

5. Während das Telefon wählt, sehen Sie den "Halten"-Bildschirm.

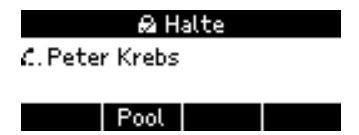

6. Wenn der Dritte den Anruf entgegennimmt, sehen Sie diese Nachricht auf Ihrem Telefondisplay:

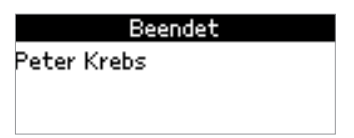

Wurde der Anruf nicht angenommen, hören Sie einen doppelten Piepton und es erscheint der "Fehler"-Bildschirm. Anschließend sind Sie wieder mit dem Anrufer verbunden.

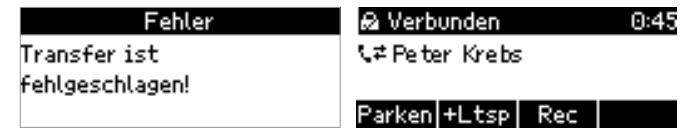

# Weiterleitung an Ihre Mailbox

Wenn ein eingehender Anruf läutet, drücken Sie auf  $\mathbb{X}$ , um ihn direkt zu Ihrer Mailbox weiterzuleiten.

# Anrufe parken und geparkte Anrufe heranholen

Wenn Ihr System entsprechend eingerichtet ist, können Sie Anrufe im Park Orbit des Servers parken. Geparkte Anrufe können von jedem mit dem Netzwerk verbundenen Telefon durch Wählen der Parknummer herangeholt werden.

# Anrufe parken

1. Drücken Sie auf Parken, um den verbundenen Anruf im Park Orbit des Servers zu parken (Abb. 1). Auf dem Display erscheint anschließend die Nummer, die angerufen werden muss, um den Anruf heranzuholen (Abb. 2).

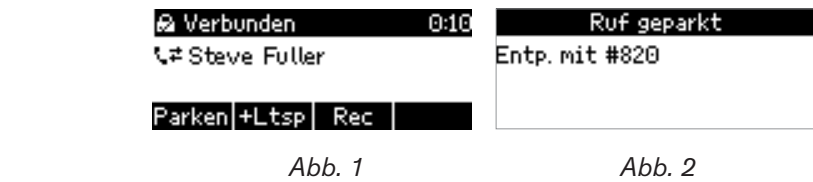

- 2. Teilen Sie die Nummer der Person mit, die den Anruf beantworten soll.
- 3. Sobald der Anruf herangeholt wurde, erscheint auf dem Display Ihres Telefons die entsprechende Benachrichtigung mit dem Namen oder der Nummer der Person bzw. des Telefons, die den Anruf heranholte. Sie können diese Informationen auch in den Anruflisten nachsehen (siehe "Geparkte Anrufe" auf Seite 52).

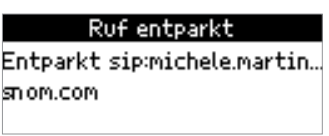

# Anrufe heranholen

Im Park Orbit geparkte Anrufe werden durch das Wählen der Parknummer herangeholt. Wenn ein Anruf geparkt wurde, erhält das Telefon, das ihn geparkt hat, eine Nachricht mit der Nummer, die zum Heranholen berechtigt; sie beginnt üblicherweise mit der Rautetaste. Diese Nummer muss der Person mitgeteilt werden, die den Anruf beantworten soll.

- 1. Ihnen wurde mitgeteilt, dass ein Anruf für Sie im Park Orbit wartet und dass Sie ihn mit der Nummer **#804** heranholen können.
- 2. Wählen Sie **#804** (Abb. 1, unten). Auf dem Display erscheint kurz die Nachricht, dass Sie den Call Park Service anrufen (Abb. 2, unten), bevor Sie mit dem geparkten Anruf verbunden werden (Abb. 3, unten).

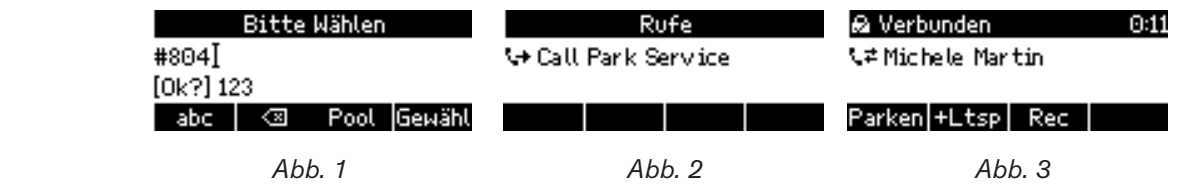

# Rückruf nicht herangeholter Anrufe

Wenn ein geparkter Anruf nicht innerhalb der auf dem Server eingestellten Zeit herangeholt wird, wird er zu dem Telefon zurückgestellt, von dem aus er geparkt wurde.

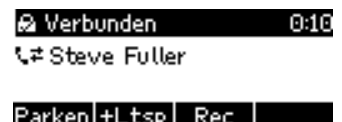

• Wenn Sie den läutenden Anruf annehmen, wird der Anruf vom Park Orbit herangeholt und Sie werden mit dem Anrufer verbunden.

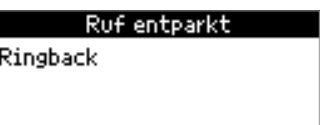

• Wenn Ihr Telefon von einem Anruf im Park Orbit zurückgerufen wurden und der Anruf von Ihrem Telefon weder angenommen noch umgeleitet wurde, wird er entparkt und beendet (Abb. 1). In der Liste geparkter Anrufe wird er als "Ruf entparkt - Drop" angezeigt (Abb. 2); der Liste verpasster Anrufe wird er ebenfalls hinzugefügt (Abb. 3).

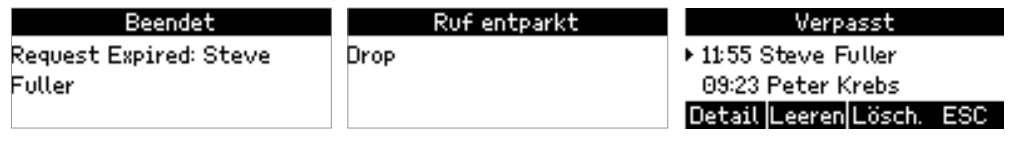

 *Abb. 1 Abb. 2 Abb. 3*

### Geparkte Anrufe in Anrufliste nachschlagen

Siehe "Geparkte Anrufe" auf Seite 52.

# **Anruflisten**

Die Anruflisten ordnen die Anrufe in vier Kategorien ein. Drei davon - verpasste, angenommene und gewählte Anrufe - werden im Telefon selbst gespeichert; wird das Telefon zurückgesetzt, werden sie gelöscht. Die vierte Kategorie - geparkte Anrufe - wird auf dem Server gespeichert.

### Verpasste, angenommene und gewählte Anrufe

- 1. Drücken Sie auf Listen , um das Menü **Anruflisten** zu öffnen.
- 2. Drücken Sie auf die jeweilige Nummertaste, um eines der Untermenüs anzuzeigen, d.h. drücken Sie auf  $\begin{pmatrix} 1 \end{pmatrix}$  um die Liste der **verpasst**en, auf die <sup>(sec.</sup>) um die Liste der **angen**ommenen Anrufe usw. anzuzeigen.

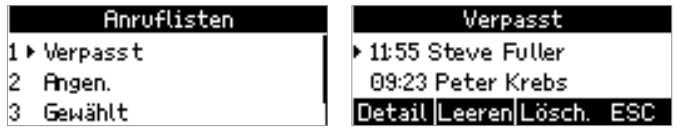

- 3. Wenn eine der Anruflisten auf dem Bildschirm angezeigt wird, haben Sie folgenden Optionen:
	- Drücken Sie auf Lösch , um den ausgewählten Anruf zu löschen.
	- Drücken Sie auf Leeren, um die ganze Liste zu löschen.
	- Drücken Sie auf , um zum vorherigen Bildschirm zurückzukehren.
	- Drücken Sie auf ESC , um zum Ruhebildschirm zurückzukehren.
	- Drücken Sie auf Detail , um die Details des ausgewählten Anrufs anzuzeigen.

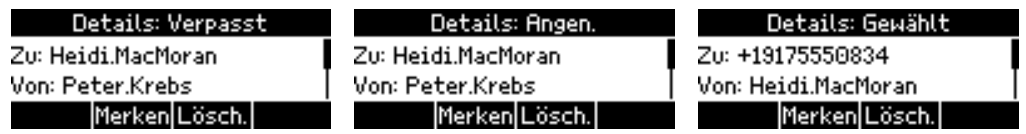

Wenn der "Details"-Bildschirm angezeigt wird, drücken Sie auf Merken, um die Nummer des Anrufers dem Telefonbuch des Telefons hinzuzufügen.

# Geparkte Anrufe

Die Liste der geparkten Anrufe enthält die Anrufe, die von Ihrem Telefon/Konto aus im Park Orbit geparkt wurden. Sie können dort für jeden Anruf nachschauen, wer wann anrief und wer den Anruf vom Park Orbit abholte/entparkte.

- 1. Drücken Sie auf Listen , um das Menü **Anruflisten** zu öffnen.
- 2. Drücken Sie auf die  $(4)$ , um die Liste der geparkten Anrufe anzuzeigen.

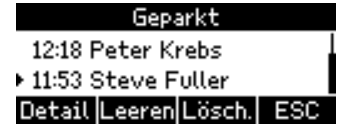

- 3. Wählen Sie mit  $\triangle$  /  $\blacktriangledown$  einen der geparkten Anrufe aus. Der jeweils ausgewählte ist durch das vorangestellte markiert.
- 4. Jetzt können Sie für den ausgewählten Anruf wie folgt vorgehen:
	- Drücken Sie auf Detail , um die Details des geparkten Anrufs anzuzeigen (wurde er herangeholt (Abb. 1 und 2) oder nicht, d.h. in der Warteschleife beendet (Abb. 3), wer entparkte ihn/holte ihn ab, Startzeit und Dauer des Anrufs).

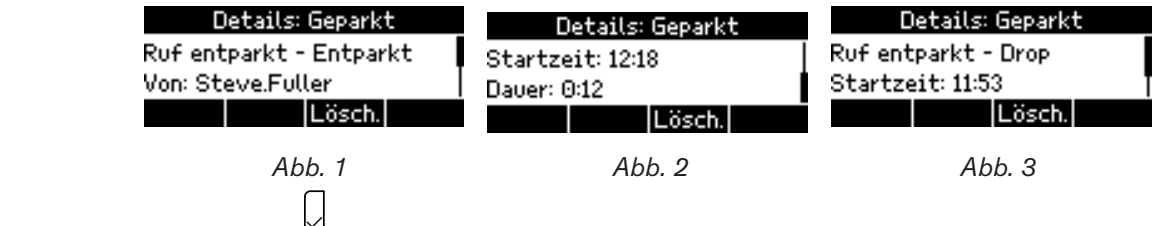

• Drücken Sie auf  $\bigcup$ , um anzuzeigen, ob und von wem der Anruf entparkt wurde (Abb. 1). Wurde ein Anruf nicht entparkt/abgeholt, wird er als abgebrochen ("Drop") angezeigt (Abb. 2).

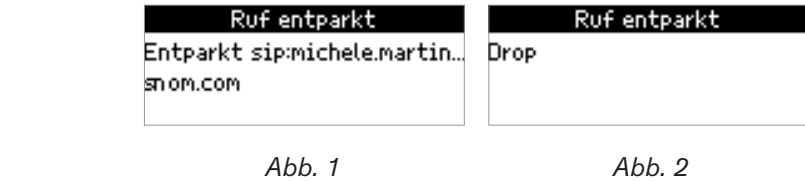

- Drücken Sie auf Lösch. , um den ausgewählten Anruf zu löschen.
- Drücken Sie auf Leeren, um die ganze Liste zu löschen.
- ∘ Drücken Sie auf D, um zum vorherigen Bildschirm zurückzukehren.
- Drücken Sie auf ESC , um zum Ruhebildschirm zurückzukehren.

# **Halten**

# Einen Anruf halten

Drücken Sie auf ( $\therefore$ ), um den aktuellen Anruf auf Halten zu setzen. Gehaltene Anrufe werden auf dreierlei Weise angezeigt:

◦ Durch die Anzeige auf dem Display.

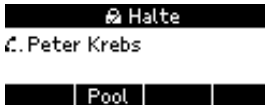

- Durch die langsam blinkende Leitungstaste (grüne LED).
- Durch die leuchtende Anruf-LED (rot).

Was sie mit gehaltenen Anrufen tun können:

- Den Anruf mit oder ohne vorherige Ankündigung an einen Dritten weiterleiten (siehe "Anrufe weiterleiten" auf Seite 32.
- Anrufe tätigen und entgegennehmen und weitere Anrufe auf Halten setzen.

Um den gehaltenen Anruf wieder aufzunehmen, drücken Sie auf langsam blinkende Leitungstaste oder auf  $\left(\frac{f}{\cdot}\right)$ . Falls der Anrufer während der Wartezeit aufhängt, schalten sich die LEDs ab.

# Gleichzeitig mehrere Anrufe halten

Wenn Sie ein aktuelles Gespräch mit einem Anrufer führen und ein oder mehr Gespräche halten oder wenn Sie mehr als ein Gespräch halten, können Sie:

- Eine Konferenz starten (siehe "Konferenz (lokal)" auf Seite 56);
- Das aktuelle Gespräch auf Halten setzen und ein beliebiges gehaltenes Gespräche aufnehmen;
- Das aktuelle Gespräch weiterleiten (siehe "Anrufe weiterleiten" auf Seite 32), usw.

In der Infozeile und in der Statuszeile sehen Sie, wieviele Anrufe es insgesamt sind und mit welchem Sie gerade verbunden sind. Ihre Eingaben auf der Telefontastatur wirken sich auf den gerade im Kontaktbereich des Displays angezeigten Anruf aus. Es sind bis zu 12 gleichzeitige Verbindungen möglich.

Die Abbildungen H-1 bis H-3 zeigen das Telefon mit einem verbundenen Gespräch und zwei gehaltenen Anrufen. In den Abbildungen H-4 bis H-6 werden drei Anrufe gehalten; es gibt kein verbundenes Gespräch.

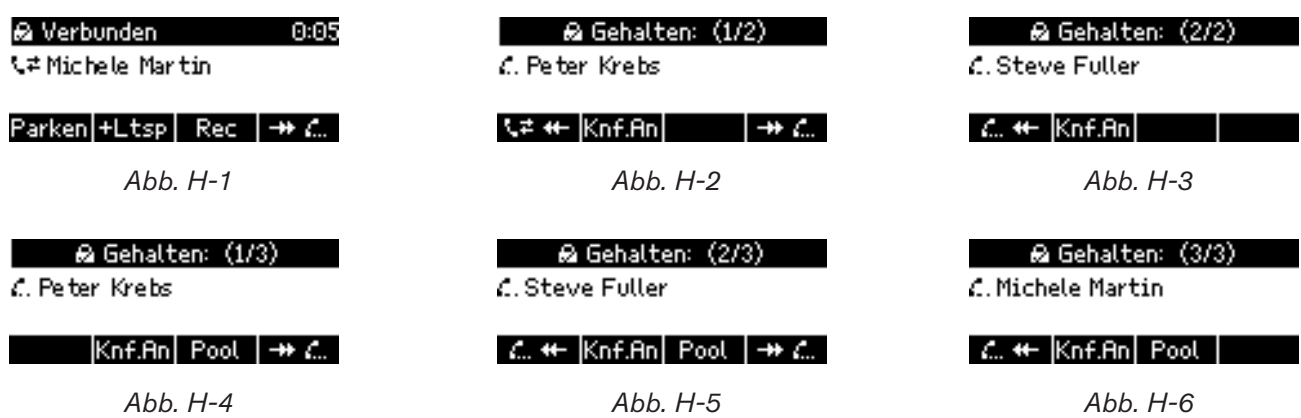

- Abbildungen H-1 bis H-3:
	- In der Abb. H-1 ist das verbundene Gespräch auf dem Display zu sehen. Drücken Sie auf  $\left| \rightarrow \right|$  i..., um stattdessen den ersten gehaltenen Anruf anzuzeigen.
	- In der Abb. H-2 ist der erste von insgesamt zwei gehaltenen Anrufen (1/2) auf dem Display zu sehen. Drücken Sie erneut auf **++ i...**, um den zweiten gehaltenen Anruf (2/2) anzuzeigen (Abb. H-3). Bei mehr als zwei gehaltenen Anrufen verfahren Sie entsprechend (1/3, 2/3, 3/3, 1/4, 2/4 usw.).
	- ∘ Drücken Sie auf  $\frac{1}{n+1}$ . um durch die gehaltenen Anrufe zurückzublättern (Abb. H-3 und H-2).
	- Wird ein gehaltener Anruf auf dem Display angezeigt, drücken Sie auf (...), um ihn wieder aufzunehmen und das verbundene Gespräch auf Halten zu setzen.
- Abbildungen H-4 bis H-6:
	- In der Abb. H-4 ist der erste von insgesamt drei gehaltenen Anrufen (1/3) auf dem Display zu sehen. Drücken Sie auf **++ i...** um den zweiten gehaltenen Anruf (2/3) anzuzeigen.
	- In der Abb. H-5 ist der zweite von insgesamt drei gehaltenen Anrufen (2/2) auf dem Display zu sehen. Drücken Sie erneut auf  $\left|\frac{1}{x} \right|$ , um den dritten gehaltenen Anruf (3/3) anzuzeigen (Abb. H-6).
	- ∘ Drücken Sie auf  $\frac{2\pi}{1-\pi}$ , um durch die gehaltenen Anrufe zurückzublättern (Abb. H-6 und H-5).
	- ∘ Wird ein gehaltener Anruf auf dem Display angezeigt, drücken Sie auf  $\langle \mathcal{C}\rangle$ , um ihn wieder aufzunehmen.
- Wird der verbundene Anruf auf dem Display angezeigt, können Sie das Gespräch durch Drücken auf beenden.
- Sie können den auf dem Display angezeigten Anruf ob verbunden oder gehalten weiterleiten. Weitere Informationen finden Sie im Kapitel "Anrufe weiterleiten" auf Seite 58.

# Konferenz (lokal)

Zusätzlich zu den Telefonkonferenzen und Onlinebesprechungen, die Sie über Outlook einrichten, starten und verwalten können, haben Sie die Möglichkeit, mit Ihrem snom-Telefon spontane Konferenzen mit zwei bis vier Partnern zu führen; die maximale Teilnehmerzahl ist abhängig von den Audio-Codecs, die die beteiligten Telefone verwenden.

# Eine Konferenz einleiten

- 1. Rufen Sie den ersten Teilnehmer an und setzen Sie ihn auf Halten.
- 2. Rufen Sie den nächsten Teilnehmer an und setzen Sie ihn auf Halten. Bei weiteren Teilnehmern fahren Sie ebenso fort.
- 3. Drücken Sie auf Knf.An, um die Konferenz zu starten.

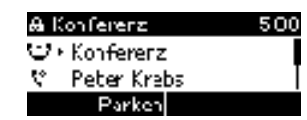

### Navigieren auf dem Konferenz-Bildschirm

Ihre Eingaben auf der Telefontastatur wirken sich auf den ausgewählten Teilnehmer bzw. die ausgewählte Konferenz aus; die aktuelle Auswahl ist mit einem voranstehenden markiert.

**Beispiel:** Eine Konferenz mit drei Teilnehmern, Sie eingeschlossen. Nachdem Sie durch Drücken auf Knf.An die Konferenz gestartet haben, können Sie durch Drücken Sie des oberen und unteren Pfeiles  $\triangle$  /  $\blacktriangledown$  auf der Navigationstaste die einzelnen Teilnehmer (Abb. 2 und 3) und die gesamte Konferenz (Abb. 1) auswählen.

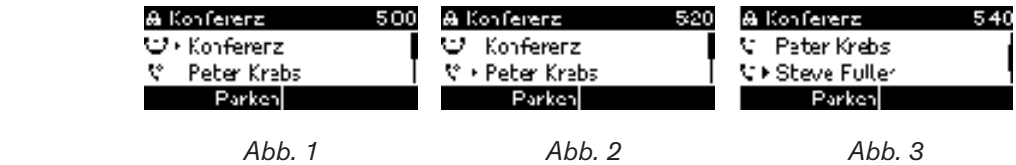

# Zwiegespräch mit einem Teilnehmer

1. Wählen Sie den Teilnehmer mit  $\triangle$  /  $\blacktriangledown$  aus.

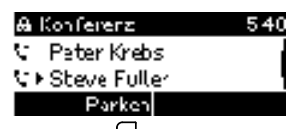

- 2. Drücken Sie auf  $\mathbb{Z}$ , um die anderen Teilnehmer auf Halten zu setzen. Sie sind jetzt nur mit dem Teilnehmer verbunden, der auf dem Bildschirm angezeigt wird.
- 3. Um die Konferenz mit allen Teilnehmern erneut zu starten, drücken Sie auf (E. und Knf.An

# Einen Teilnehmer auf Halten setzen

- 1. Wählen Sie den Teilnehmer wie in "Navigieren auf dem Konferenz-Bildschirm" auf Seite 56 erläutert - mit  $\triangle$  /  $\blacktriangledown$  aus.
- 2. Drücken Sie auf  $\overline{$ .
- 3. Wenn Sie den Teilnehmer wieder an der Konferenz teilnehmen lassen wollen, drücken Sie erneut  $_{\rm aut}$  Knf.An

# Verbindung mit einem Konferenzteilnehmer beenden

- 1. Wählen Sie den Teilnehmer wie in "Navigieren auf dem Konferenz-Bildschirm" auf Seite 56 erläutert - mit  $\triangle$  /  $\blacktriangledown$  aus.
- 2. Drücken Sie auf  $\mathbb{E}$ , um die Verbindung zu ihm zu beenden.

# Der Konferenz einen weiteren Teilnehmer hinzufügen

- Eingehenden Anruf hinzufügen:
	- 1. Drücken Sie auf  $\bigcup_{n=1}^{\infty}$  oder die blinkende Leitungstaste, um den Anruf anzunehmen. Die Konferenzteilnehmer werden auf Halten gesetzt.
	- 2. Drücken Sie auf  $\left(\frac{f}{L}\right)$ , um den Anrufer auf Halten zu setzen.
	- 3. Drücken Sie auf Knf.An, um eine Konferenz mit den ursprünglichen Teilnehmern und dem Anrufer zu starten.
- Einen weiteren Teilnehmer anrufen:
	- 1. Drücken Sie auf  $\left(\frac{f_{\ldots}}{f_{\ldots}}\right)$ , um die Konferenzteilnehmer auf Halten zu setzen.
	- 2. Rufen Sie die Person an, die Sie an der Konferenz teilnehmen lassen wollen .
	- 3. Drücken Sie auf  $\left(\frac{m}{n}\right)$ , um die angerufene Person auf Halten zu setzen..
	- 4. Drücken Sie auf Knf.An, um die Konferenz mit den ursprünglichen Teilnehmern und dem zusätzlichen Teilnehmer zu starten.

# Die Konferenz auf Halten setzen

- Wenn einer der Konferenzteilnehmer mit dem vorangestellten markiert ist (siehe "Navigieren auf dem Konferenz-Bildschirm" auf Seite 56, Abb. 2 u. 3), müssen Sie zunächst mit ▲ / ▼ den Konferenzbildschirm auswählen.
- Wenn die Konferenz mit dem vorangestellten markiert ist (Abb 1), drücken Sie auf  $\left(\frac{C}{\cdot}\right)$ . Genau genommen beenden Sie damit die Konferenz; Sie sehen den "Gehalten"-Bildschirm (siehe "Gleichzeitig mehrere Anrufe halten" auf Seite 54, Abb. H-4).

• Um eine weitere Konferenz mit den haltenden Anrufern zu starten, drücken Sie auf Knf.An

# Konferenz beenden

- 1. Wenn einer der Konferenzteilnehmer mit dem vorangestellten markiert ist (siehe "Navigieren auf dem Konferenz-Bildschirm" auf Seite 56, Abb. 2 u. 3), müssen Sie zunächst mit ▲ / ▼ den Konferenzbildschirm auswählen.
- Wenn die Konferenz mit dem vorangestellten markiert ist (Abb 1), drücken Sie auf  $\overline{C}$ .
- 2. Wählen Sie nacheinander die Konferenzteilnehmer aus und drücken Sie jeweils auf  $\mathbb{X}$ .

# **Rufumleitung**

Wenn die Rufumleitung eingeschaltet ist, läuten eingehende Anruf nicht auf Ihrem Telefon, sondern werden automatisch zu der von Ihnen vorher festgelegten Nebenstelle, externen Telefonnummer (z.B. Ihre Handynummer) oder auf Ihre Mailbox umgeleitet.

# Die Rufumleitung einschalten

1. Drücken Sie auf Uml , um das Menü **Anrufe umleiten nach** anzuzeigen.

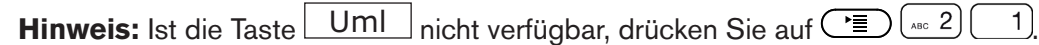

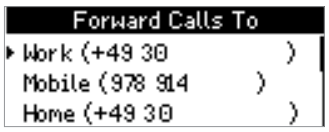

- 2. Wählen Sie mit  $\blacktriangle$  /  $\nabla$  eine der Optionen aus.
- 3. Drücken Sie auf  $\Box$ , um alle Optionen mit Ausnahme von **Neue Nummer** zu speichern und gleichzeitig die Rufumleitung einzuschalten.

Falls Sie **Neue Nummer** gewählt haben, öffnet sich nach dem Drücken auf L ein neues Eingabefenster.

**Target when Forwarding** 562] 123 abc |  $\boxed{a}$ 

- a. Geben Sie die neue Nummer ein.
- b. Drücken Sie auf  $\Box$ , um die Nummer zu speichern und gleichzeitig die Rufumleitung einzuschalten..

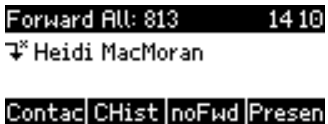

# Die Rufumleitung ausschalten

Drücken Sie auf UmAus. Ist die Taste UmAus nicht verfügbar, drücken Sie auf **Film** (1862)

# Menü Einstellungen

### Auf einen Blick

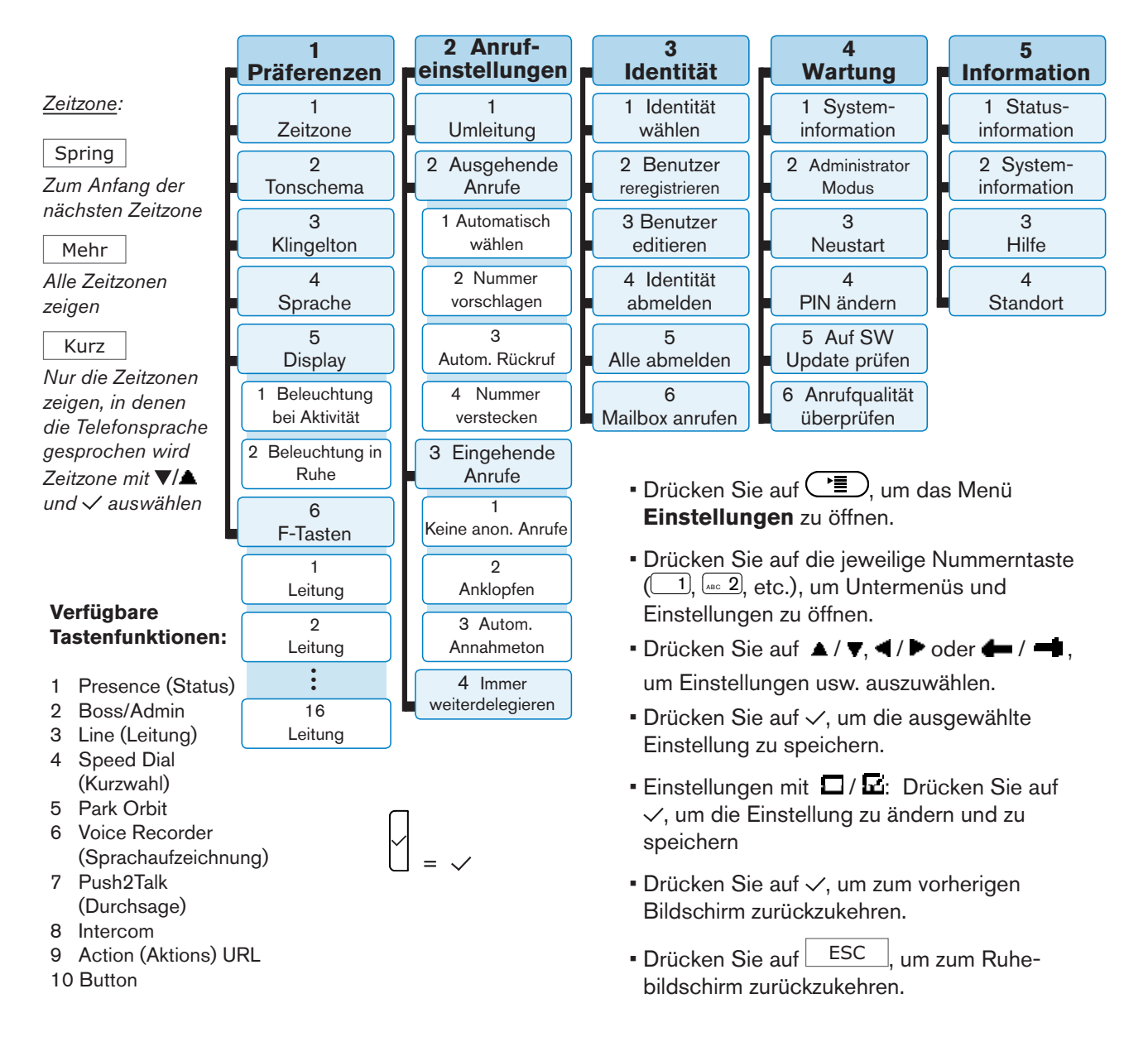

snom technology AG Wittestr. 30 G 13509 Berlin, Deutschland Tel. +49 30 39 83 3 0 Fax +49 30 39 83 31 11 office.de@snom.com

snom technology, Inc. 136 Harvey Road, Suite A102 Londonderry, NH 03053, USA Tel. +1 339 227 6160 Fax +1 339 227 6180 office.us@snom.com

snom UK Ltd Amethyst House, Meadowcroft Way Leigh Business Park, Leigh Manchester WN7 3XZ, UK Tel. +44 161 348 7500 Fax +44 169 348 7509 office.uk@snom.com

snom France SARL 6 Parc des fontenelles 78870 Bailly, France Tel. +33 1 80 87 62 87 Fax +33 1 80 87 62 88 office.fr@snom.com

snom technology SRL Via A. Lusardi 10 20122 Milano, Italia Tel. +39 02 00611212 Fax +39 02 93661864 office.it@snom.com

snom technology Ltd. Rm. A2, 3F, No. 37, Ln. 258 Ruiguang Rd., Neihu Dist. Taipei City 114, Taiwan Tel. +886 2 8751 1120 Fax +886 2 8751 1130 office.tw@snom.com

 $\overline{1}$ 

 $\bar{a}$ 

Your specialist retailer - Ihr Fachhändler - Votre distributeur - Su distribuidor - Il tuo rivenditore:

© 2015 snom technology AG  $V1.01$ 

 $\mathbf{r}$ 

 $\mathbf{L}$